# **& YAMAHA** YAMAHA MUSIC KOREA LTD.

# 야마하뮤직코리아(주)

### 야마하 서비스 센터

용산 02)790-0617, 080-904-6601 수원 031)253-5504 청주 043)268-6631 전주 063)282-0661

인천 032)434-0661 부산 051)554-6610 제주 064)724-0660

두일 02)702-0664~5 포항 054)282-8523 울산 052)293-9228 강릉 033)655-0663

안산 031)411-6689 구로 02)892-0661

홍성 041)634-7827 대전 042)221-6681 대구 053)653-0662 광주 062)225-0661

고객지원센터 (수신자부담) : 080-004-0022

SQ

www.yamaha-music.co.kr

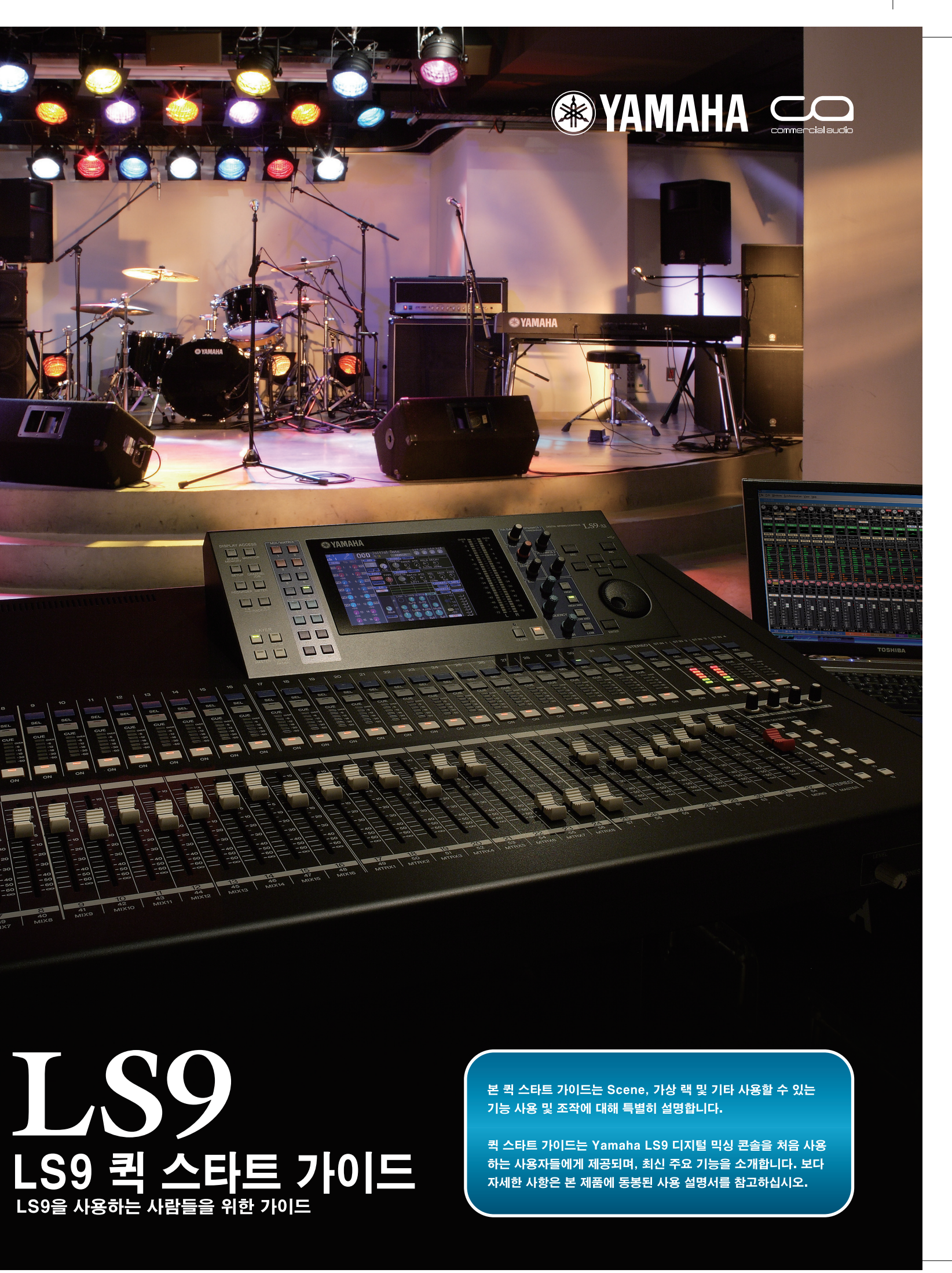

# 목차

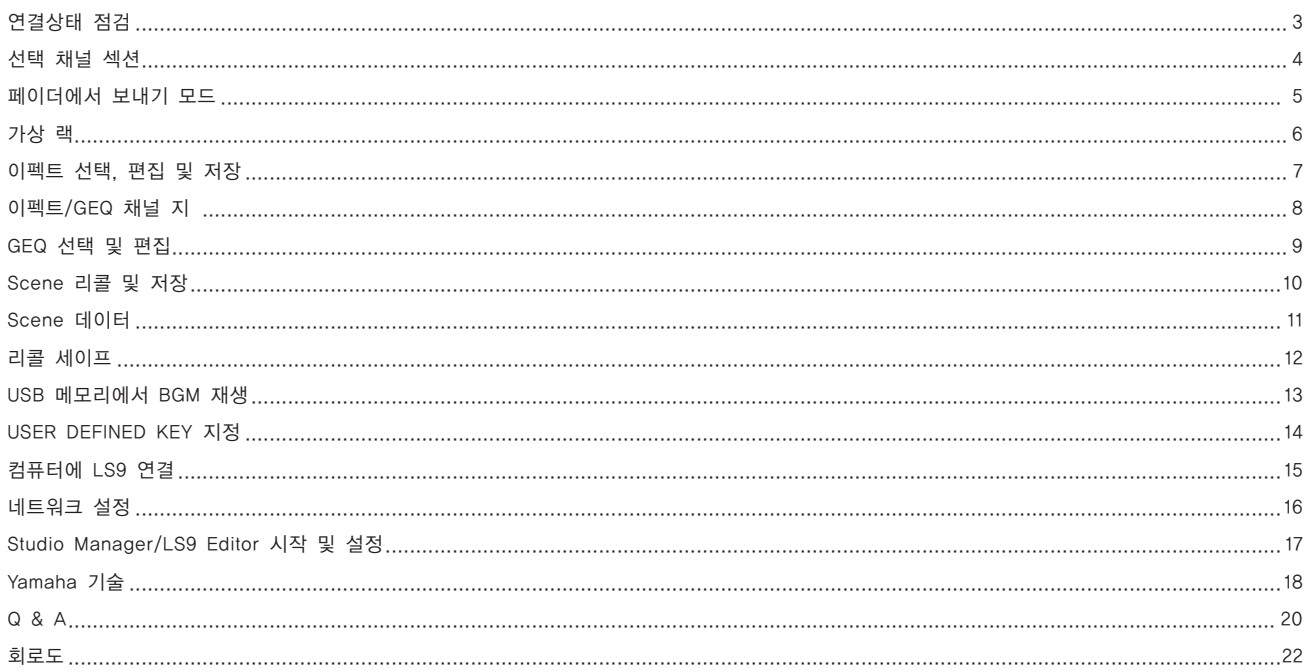

## 연결상태 점검

본 설명서는 빠른 시작 설명서의 설명에 따라 기본적인 사운드 출력을 위한 콘솔 설정 및 그에 필요한 연결이 이미 완료되었 다는 가정 하에 기술된 것입니다. 본 설명서에 기술된 기능을 사용하기 전에 다시 한 번 설정을 확인해 주십시오.

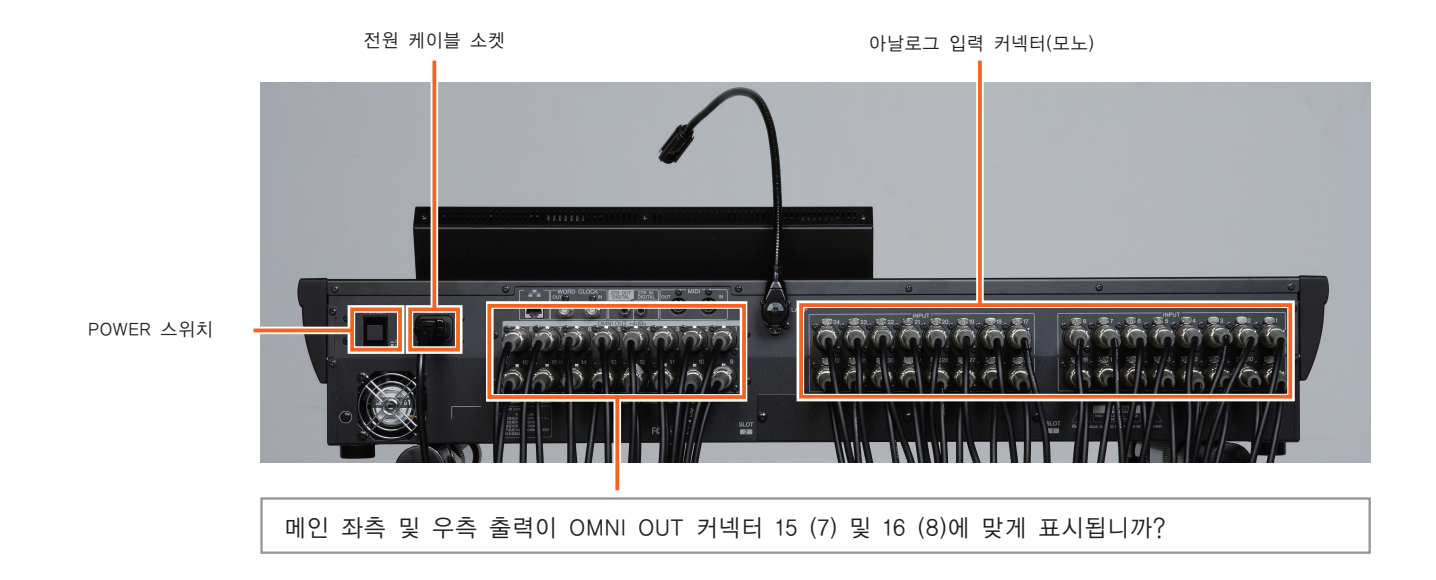

### ■콘솔 준비사항

아날로그 콘솔로 작업하는 경우에는 믹스를 설정하기 전 에 모든 컨트롤이 "표준화"되었는지 반드시 확인해야 합 니다. 이를 위해, 1,000개 이상의 컨트롤(초대형 콘솔의 경우)이 적정한 중립 상태(게인 컨트롤의 최소화, EQ 컨 트롤의 플랫 설정 등)로 설정되었는지 확인하는 데 상당 한 시간이 필요하게 됩니다.

LS9의 경우, 모든 채널 컨트롤이 선택된 채널(Selected Channel) 섹션에 집중되어 모든 기본 설정이 Scene 번 호 000에 저장됩니다. 따라서, 전체 콘솔을 표준화하거 나 "재설정"하기 위해 수행해야 하는 모든 작업은 Scene 000을 불러오기 위함입니다.

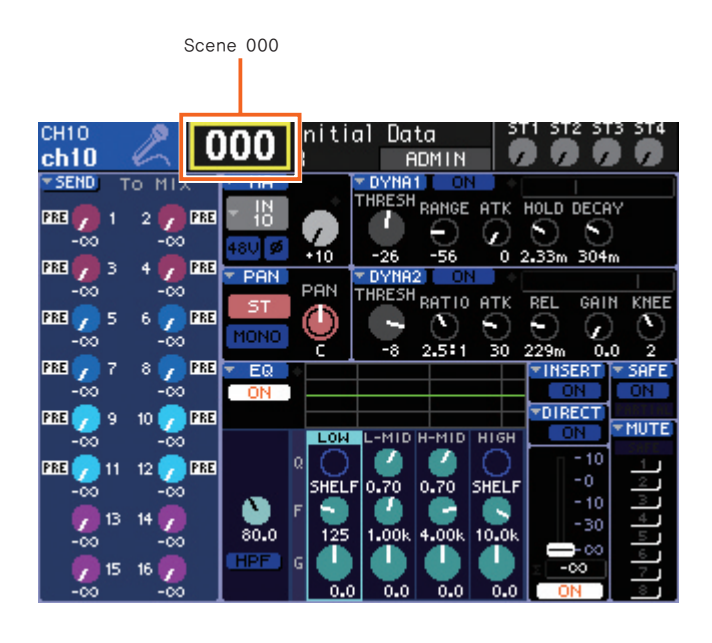

## 선택된 채널(Selected Channel) 섹션

LS9 콘솔의 선택된 채널(Selected Channel) 섹션은 기존 아날로그 콘솔의 채널 모듈에 해당하여 현재 선택한 채널에 대한 모든 메인 파라미터를 액세스할 수 있습니다. [SEL] 키를 눌러 조정할 채널을 선택합니다. 헤드 앰프 게인, EQ, 다이내믹, 팬/밸런스, 믹스 및 매트릭스 버스 샌드 레벨과 그 밖의 파라미터들은 패널의 인코더와 키로 조정할 수 있습니다.

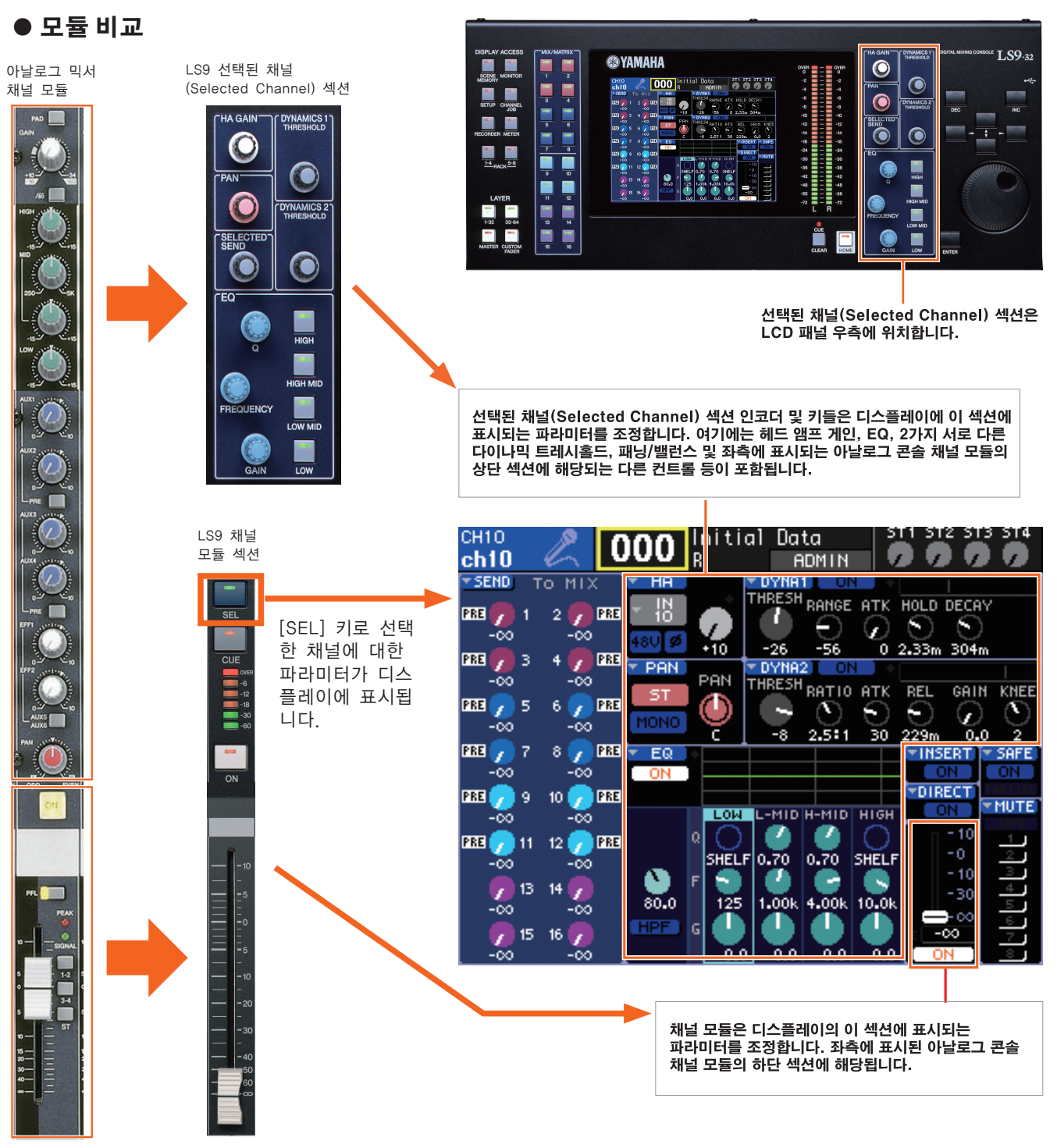

참고: MG24/14 믹서의 아날로그 채널 모듈이 표시되지만 LS9과 동일한 번호의 AUX 및 EFF 컨트롤이 없기 때문에 단지 예로서만 참고해야 합니다.

## 페이더에서 보내기(Sends On Fader) 모드

페이더에서 보내기(Sends On Fader) 모드에서 콘솔의 페이더를 사용하여 샌드 레벨을 MIX 버스로 조정하거나 MIX, STEREO (L/R) 및 MONO 버스에서 MATRIX 버스로 샌드 레벨을 조정하고, ON 키를 사용하여 이를 전송하거나 전송 해제할 수 있습니다.

또한, LS9을 사용하여 메인 디스플레이에서 커서 키나 데이터 다이얼을 이용하되 보다 실제적이고 직관적인 컨트롤을 지닌 조작에 대해서는 실제로 페이더로 전환하여 조정할 수 있습니다.

### ● 채널에서 MIX 버스로 보내기

1) 선택한 채널 레이어로(LS9-16에서 [1-16] 또는 [17-32], LS9- 32에서 [1-32] 또는 [33-64]), 디스플레이 좌측에 MIX/MATRIX 선 택 버튼 중 하나만을 선택하고 켭니다.

2) MIX/MATRIX 선택 버튼을 사용하여 편집하려는 MIX 버스를 선 택합니다(버튼을 한 번 누름). 선택한 MIX 버스 버튼이 켜집니다.

3) 선택한 버튼이 깜박이며 켜져 있는 동안 동일한 버튼을 다시 한 번 누르고 MIX/MATRIX 섹션의 모든 버튼을 누릅니다. 디스플레이 상단에 "SENDS ON FADER"가 깜박입니다.

현재 선택된 MIX 버튼을 표시합니다. 메인 디스플레이에 표시되는 버스 노브들이 사라지고, 콘솔 페이더로 전송된 컨트롤이 표시됩니다.

> SENDS ON FADER 모드가 활성화됨을 나타냅니다. <u>oLNDO ON TADLIT 소스가 들</u><br>실제 디스플레이에서 깜박입니다.

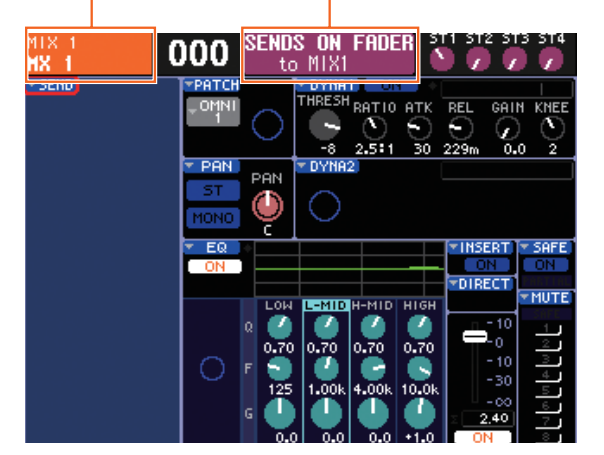

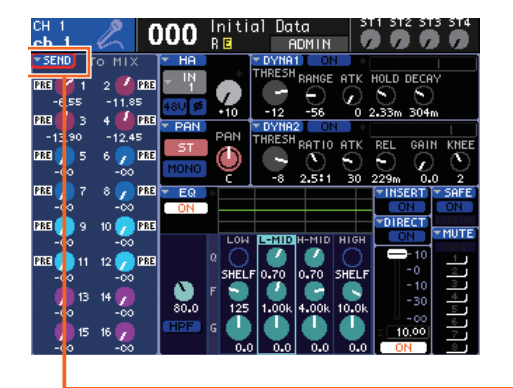

메인 디스플레이의 SEND 버튼을 눌렀을 때 나타나는 SEND TO MIX 디스플레이에서 설정할 수도 있습니다.

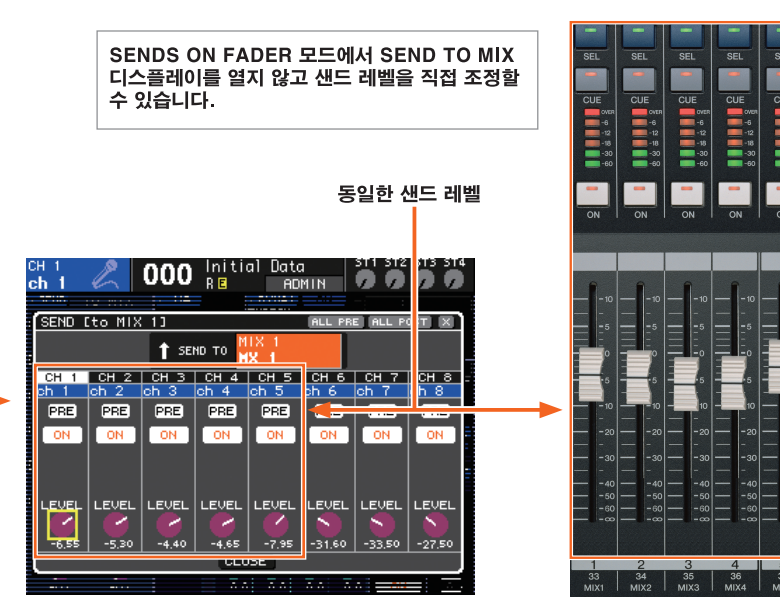

동일한 방법으로 MIX, STEREO (L/R) 및 MONO 버스에서 MATRIX 버스로 신호를 전송할 수 있습니다(디스플레이는 다르게 표시됨).

## 가상 랙

LS9에는 8개 유닛의 "가상 랙"이 있습니다. 랙 공간 1~4는 31밴드 또는 51밴드 그래픽 EQ 유닛으로 로딩할 수 있고, 랙 공 간 5~8은 GEQ 또는 SPX 멀티 이펙트 유닛으로 로딩할 수 있습니다. 각각의 31밴드 GEQ 유닛은 하나의 채널에 대해 개별 조정 가능한 31밴드를 제공합니다. 반면, 15밴드 "Flex15 GEQ" 유닛으로는 2개 채널에 대해 최대 15개의 31밴드를 조정할 수 있습니다.

### EQ 또는 이펙트 유닛 장착

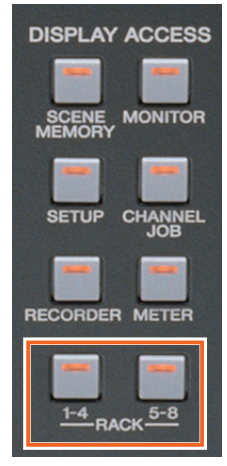

(1) DISPLAY ACCESS 섹션에서 RACK [1-4] 및 [5-8] 키를 동시에 눌러 가상 랙(Virtual Rack) GEQ/이펙트(Effect) 디 스플레이를 엽니다.

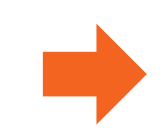

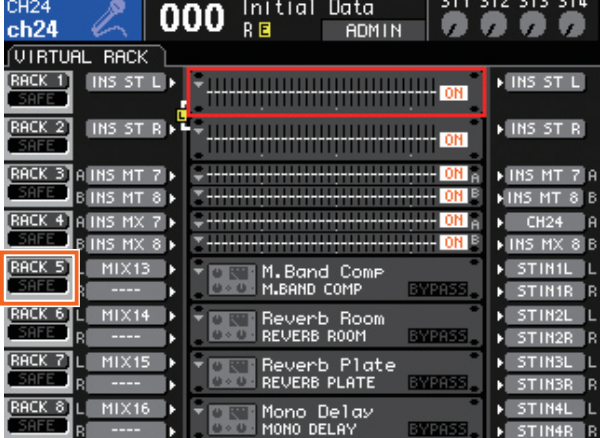

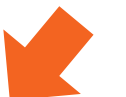

(2) 액세스하려는 랙에 해당하는 RACK 버튼에 커서를 놓고 [ENTER] 키를 누릅니다. RACK MOUNTER 팝업창이 열립니다.

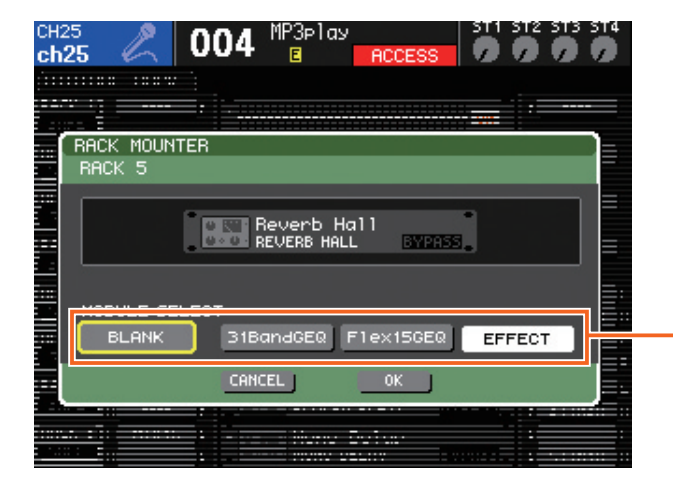

(3) BLANK, 31BandGEQ, Flex15GEQ 및 EFFECT 버튼을 사용 하여 선택한 랙 공간에 장착하려는 유닛의 형식을 선택한 다음, [OK] 버튼을 누릅니다. GEQ 또는 이펙트 유닛을 장착하지 않은 채 팝업창을 닫으려면 [CANCEL] 버튼을 누릅니다.

Scene 000에서 4 GEQ 유닛 및 4 이펙트 유닛이 이미 선택되었습니다. LS9에서는 일부 비어있는 경우에도 8개의 가상 랙 (Virtual Rack) 공간은 항상 사용할 수 있습니다.

GEQ 유닛을 8개의 모든 랙 공간으로 로딩할 수 있으며 싱글 채널 31밴드 GEQ 형식 또는 듀얼 채널 15밴드 Flex15 GEQ 형 식을 선택할 수 있습니다. 이펙트 유닛은 랙 공간 5~8에만 장착할 수 있습니다. 상기 절차의 2단계와 3단계를 수행하여 랙 공간에 장착된 유닛 형식을 변경할 수 있습니다.

## 이펙트 선택, 편집 및 저장

VIRTUAL RACK GEQ/EFFECT 디스플레이에서 장착된 이펙트 유닛에 커서를 놓고 [ENTER] 키를 누르면 EFFECT 팝업창이 열립니다.

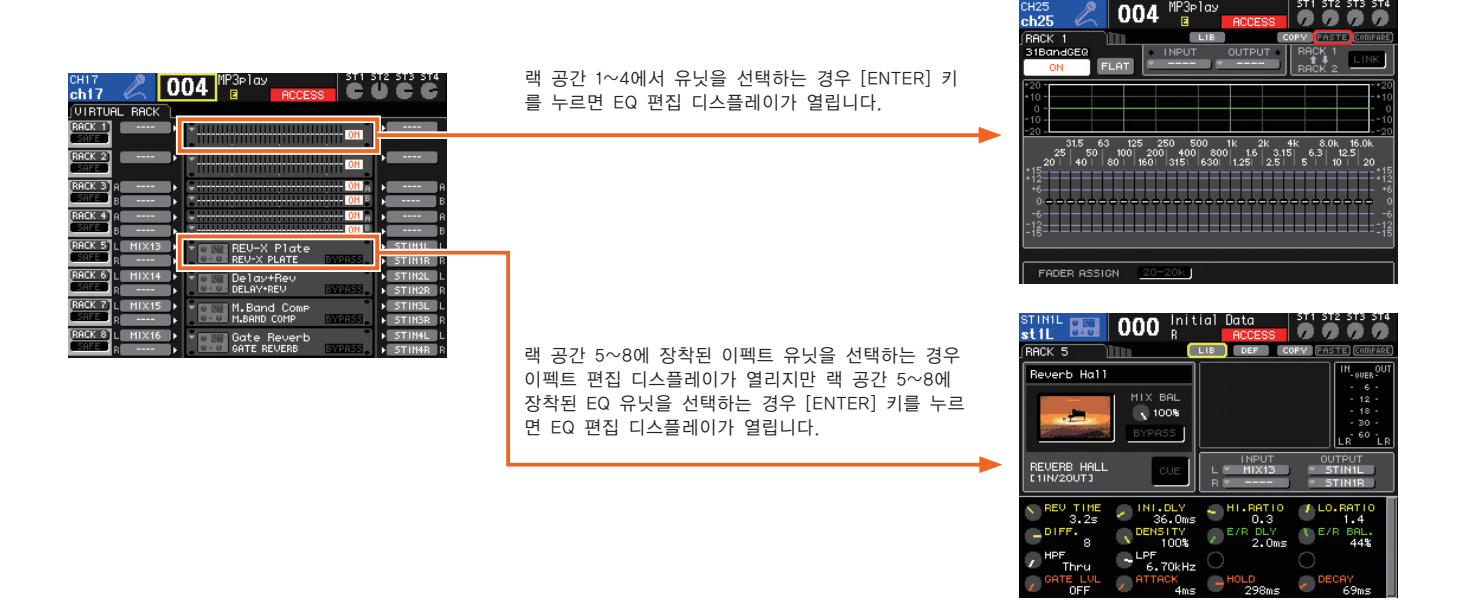

편집하려는 파라미터로 커서를 이동하고 다이얼이나 INC/DEC 키를 사용하여 필요에 따라 편집합니다.

이펙트 형식을 변경하기 위해서는 2가지 방법이 있습니다.

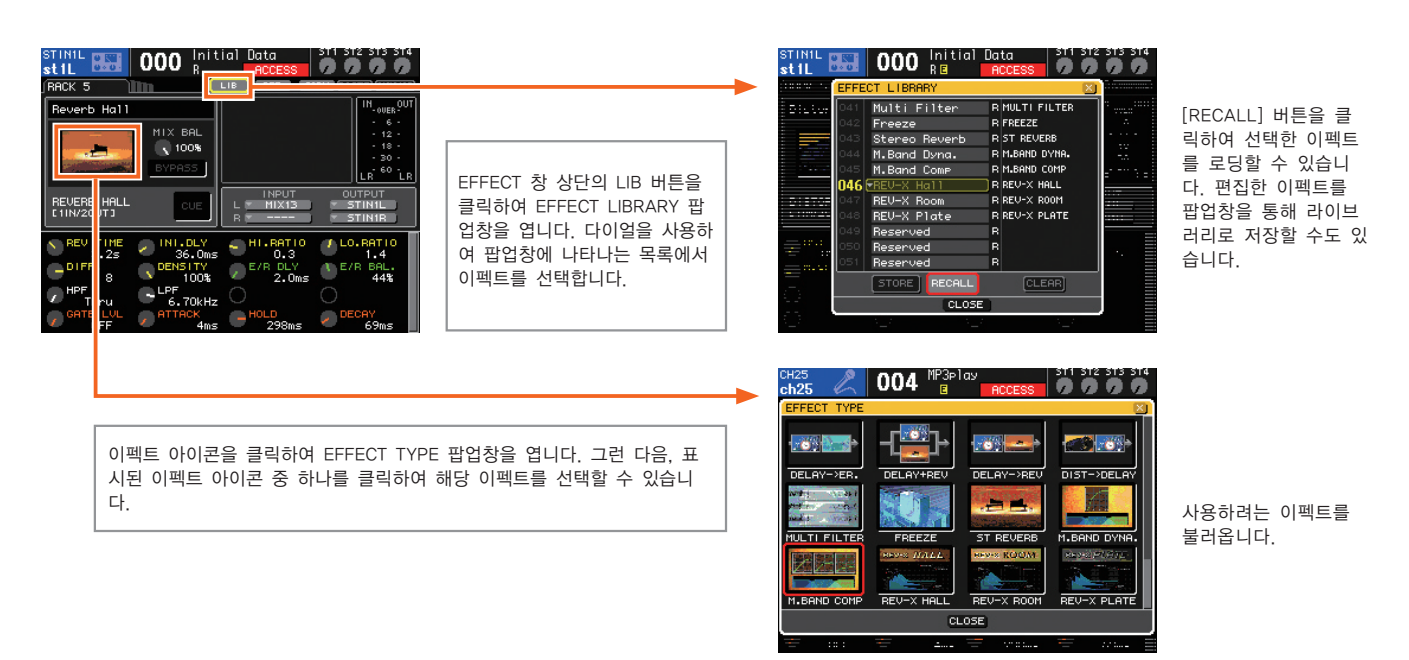

편집된 이펙트는 이펙트 라이브러리 번호 058 ~ 199에 저장할 수 있습니다. 이펙트 라이브러리 번호 001 ~ 057은 읽기 전용입니다. 라이브러리 번호 046 ~ 048에서 Rev-X 리버브 프로그램을 불러올 수 있습니다.

## 이펙트/GEQ 채널 지정

Scene 000에서 MIX 채널 13 ~ 16은 이펙트 샌드로 지정되고 STEREO 입력 채널 1 ~ 4는 이펙트 리턴으로 지정됩니다. 이 들 지정은 필요에 따라 다시 패치할 수 있습니다.

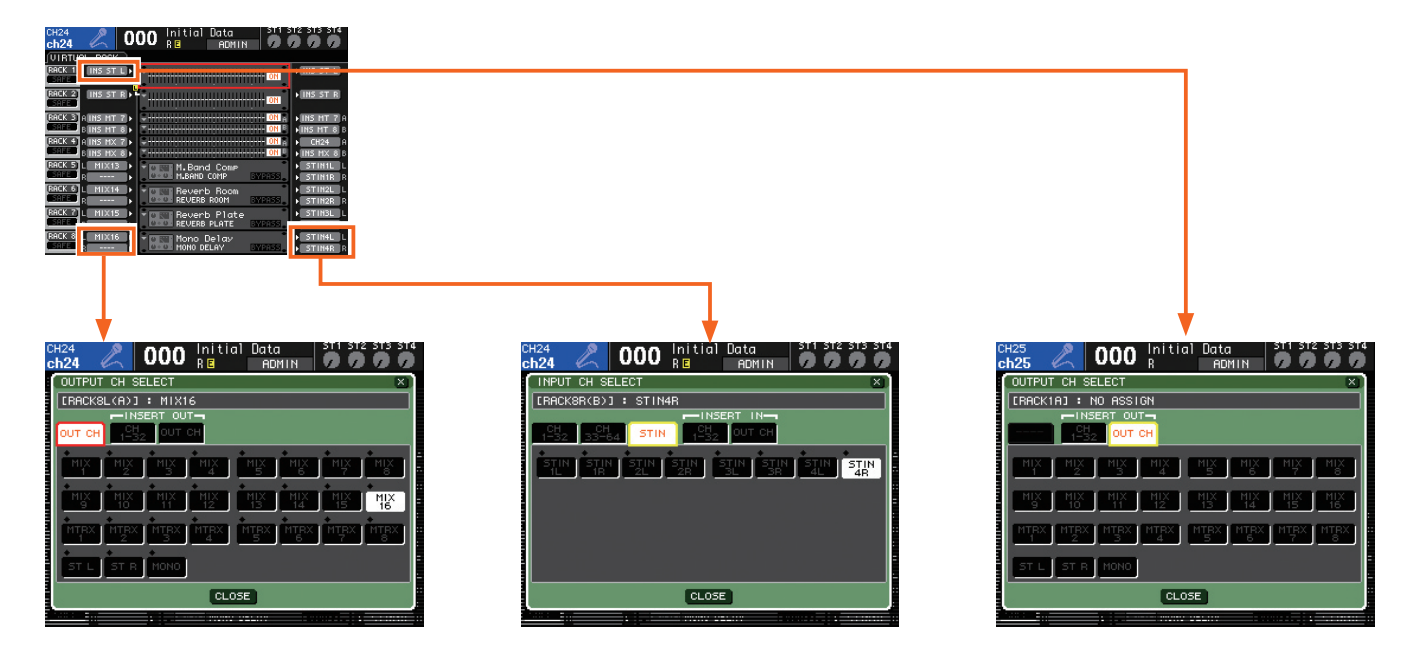

이들 팝업창을 통해 이펙트를 채널로 지정할 수 있습니다.

LS9 GEQ 유닛은 INPUT, MIX, MATRIX 및 MASTER 채널 인서트 입력과 출력에 지정할 수 있습니다. MIX, MATRIX 및 MASTER 채널 출력과 인서트 입력 및 출력에 이펙트를 지정할 수 있습니다.

이펙트 리턴을 채널에 지정할 필요가 없습니다. Scene 000에서 이펙트 리턴은 STEREO 입력 채널 1 ~ 4로 지정되지 만 이들 지정은 변경할 수 있습니다. 랙에서 이펙트 유닛의 우측 버튼을 클릭하여 INPUT CH SELECT 팝업창을 열거나 OVERVIEW 디스플레이에서 PATCH/NAME 팝업창을 열어 이펙트 리턴 지정을 변경합니다.

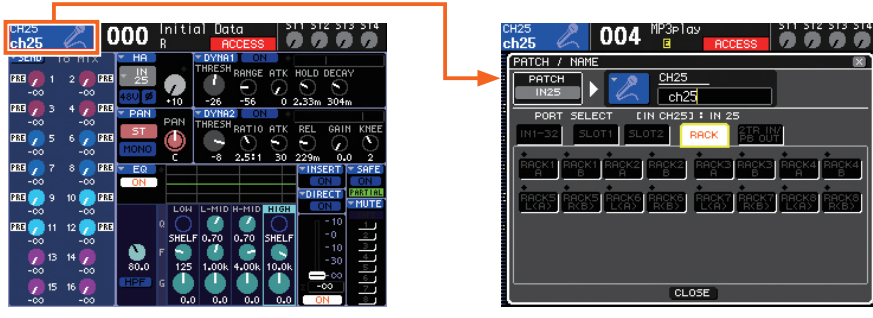

STEREO 입력 채널 이외의 채널에 이펙트 리턴을 지정한 경우에도 STEREO 입력 채널 지정을 변경하거나 따로 해제하지 않 는 한은 원래의 STEREO 입력 채널 지정이 그대로 유지됩니다.

## GEQ 선택 및 편집

VIRTUAL RACK GEQ/EFFECT 디스플레이에서 장착된 GEQ 유닛에 커서를 놓고 [ENTER] 키를 누르면 GEQ 팝업창이 열립니다.

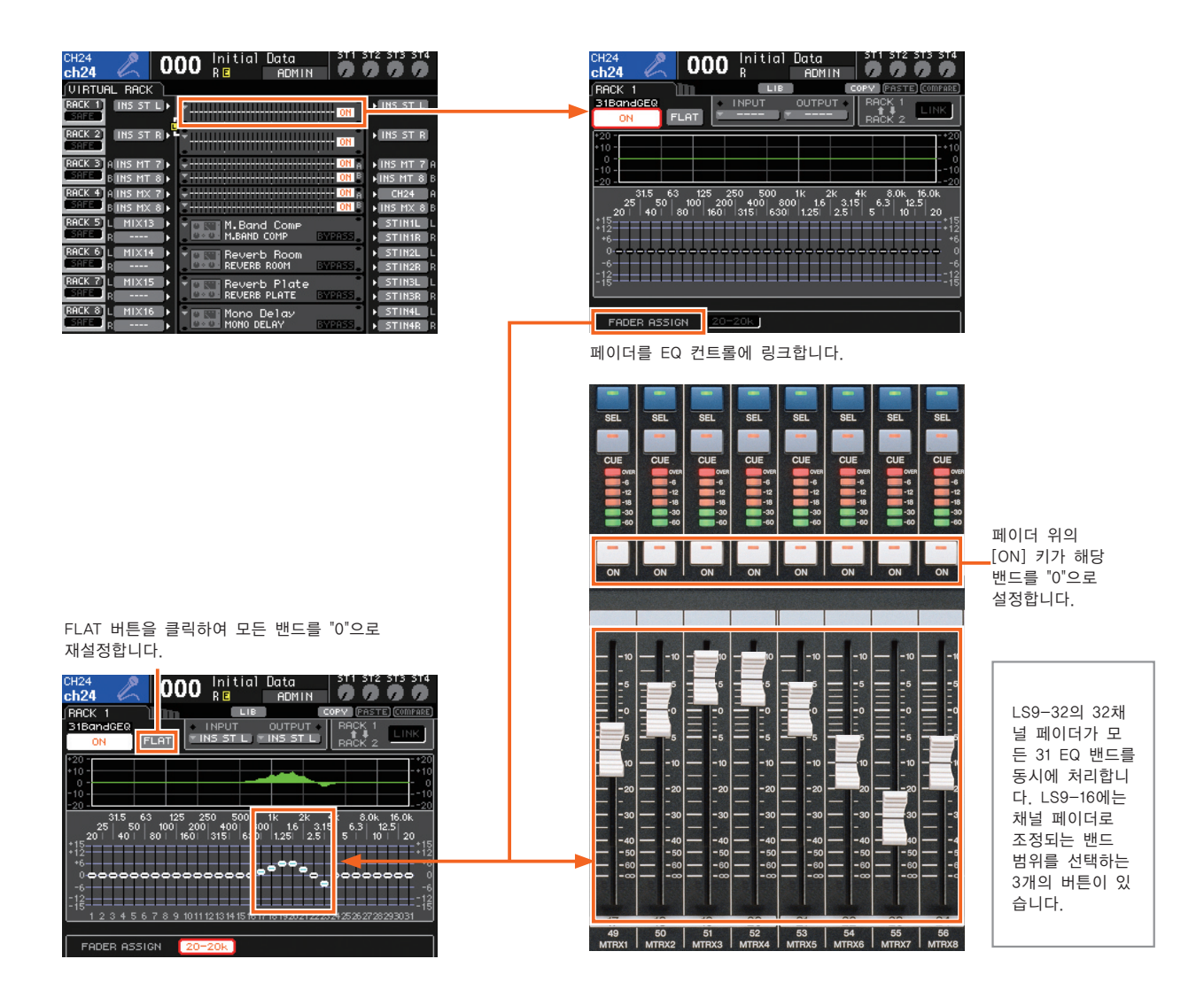

디스플레이를 통해 EQ 밴드를 증폭하거나 차단할 수 있지만, 채널 페이더를 사용하여 해당 밴드를 직접 조정할 수도 있습니 다. 디스플레이 하단에서 FADER ASSIGN 영역의 버튼에 커서를 놓고 [ENTER] 키를 누릅니다. FADER ASSIGN 버튼이 작동 하면(버튼이 하이라이트됨) 곧바로 채널 페이더가 해당 설정으로 이동하여 페이더로 해당 EQ 밴드를 증폭하거나 차단할 수 있습니다.

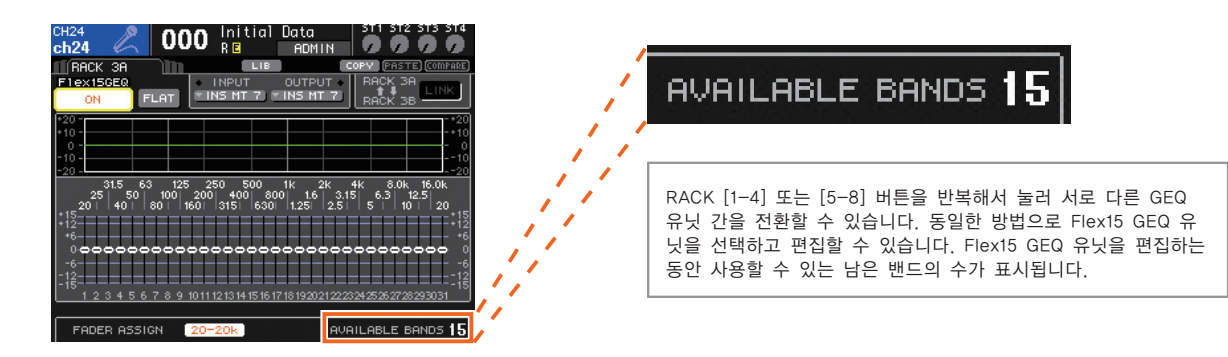

## Scene 리콜 및 저장

LS9을 사용하여 믹스 설정, 입력 및 출력 포트 패치 설정과 기타 설정을 구별하기 쉽도록 원래 이름으로 된 "Scene"으로 저 장할 수 있습니다. 사용 가능한 Scene 번호 범위는 000~300입니다. Scene 번호 000은 콘솔의 기본 설정으로 사전 프로 그램되며 읽기 전용입니다. Scene 번호 001~300은 필요에 따라 쓰고 읽을 수 있습니다. 특수 버퍼 메모리에 저장된 Scene 데이터는 전원 문제로 인해 갑작스럽게 종료된 경우에도 설정을 유지합니다.

### ● Scene 리콜

콘솔의 기본 설정(콘솔 재설정)을 리콜해 봅니다. Scene 000을 리콜하려면 INC/DEC 키 또는 다이얼을 사용하여 SCENE 필 드에 "000"을 표시한 다음 [ENTER] 키를 누릅니다. 확인 메시지가 나타나고 [ENTER] 키를 다시 한 번 누르면 Scene 000이 실제로 리콜됩니다. Scene 000을 리콜하여 한 번의 빠른 조작으로 전체 콘솔을 "재설정"하거나 "표준화"합니다.

참고: Scene 000을 USER DEFINED KEYS (차후에 설명됨) 중 하나에 지정하여 키 하나를 누르면 Scene 000을 리콜하여 콘솔을 재설정할 수 있습니다.

콘솔을 재설정하고 나면 믹스에 대해 다양한 파라미터를 편집할 수 있습 니다. 모든 Scene 번호의 파라미터를 편집할 수도 있습니다. 현재 선택한 Scene을 변경하면 Scene 제목 아래에 **E** ("Edit")가 표시됩니다. 이 표시로 Scene의 편집 여부를 간단히 알 수 있습니다.

### ● Scene 저장

필요한 대로 설정하고 나면 Scene을 저장합니다.

сн10<br>ch10

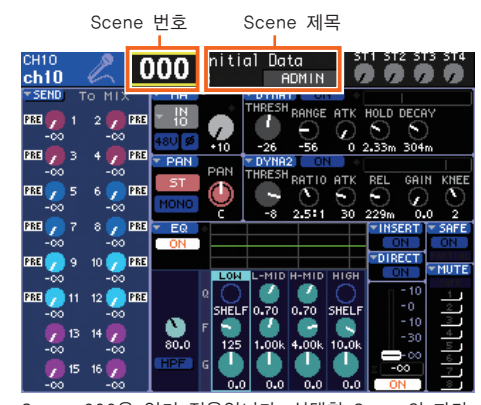

Scene 000은 읽기 전용입니다. 선택한 Scene의 파라 미터 편집이 완료되면 **E** 가 노란색으로 표시됩니다.

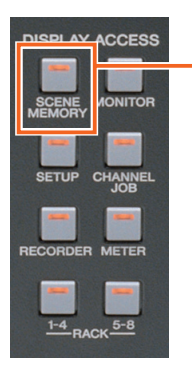

SCENE LIST ш COPY (PASTE) (CLEAR) COT (INSERT) (UNDO COMMENT TITLE ⊺∎⊺ **STATUS**  $|000|$ O Initial Settins ..<br>Initial Settins .. DAY1 DAY2 TIME STAMP COMMENT  $\ensuremath{\mathsf{RECALL}}$ 

**000** Ra Remin 31 312 313 31

000 **BDMIN** STI ST2 ST3 ST4  $\blacksquare$  $ch10$ SCENE STORE SCENE TITLE<br>003 | Initial Data COPY PASTE CLEAR **FF**  $\blacksquare$  INS DEL  $|a|$  sdf  $|a|$  h  $|j|$  k  $|1|$  ;  $|1|$  $|z| \times |c|$   $\cup$   $|b|$   $n |m|$  ,  $|c|$  / HIFT LOCK CANCEL STORE

SCENE STORE 팝업창에서 [STORE] 버튼에 커서를 놓고 [ENTER] 키를 누릅니다. 확인 메시지가 나타납니다. [OK] 버튼에 커서를 놓고 ENTER 키를 눌러 현재 설정을 선택한 Scene으로 저장합니다. 디스플레이의 Scene 번호 필드에 새로운 Scene 번 호가 나타나고 **E** 편집 표시등이 사라집니다.

커서가 디스플레이 영역을 벗어났는지 확인하고 다이얼이나 INC/DEC 키를 사용하여 새로운 Scene을 저장하려는 Scene 번 호를 선택합니다. Scene 위치를 선택하고 나면 [STORE] 버튼에 커서를 놓고 ENTER 키를 누릅니다. Scene 이름을 입력할 수 있는 SCENE STORE 팝업창이 나타납니다.

SCENE LIST 디스플레이가 나 타날 때까지 DISPLAY ACCESS 섹션의 SCENE MEMORY 키 를 필요한 만큼 여러 차례 누 릅니다.

# Scene 데이터

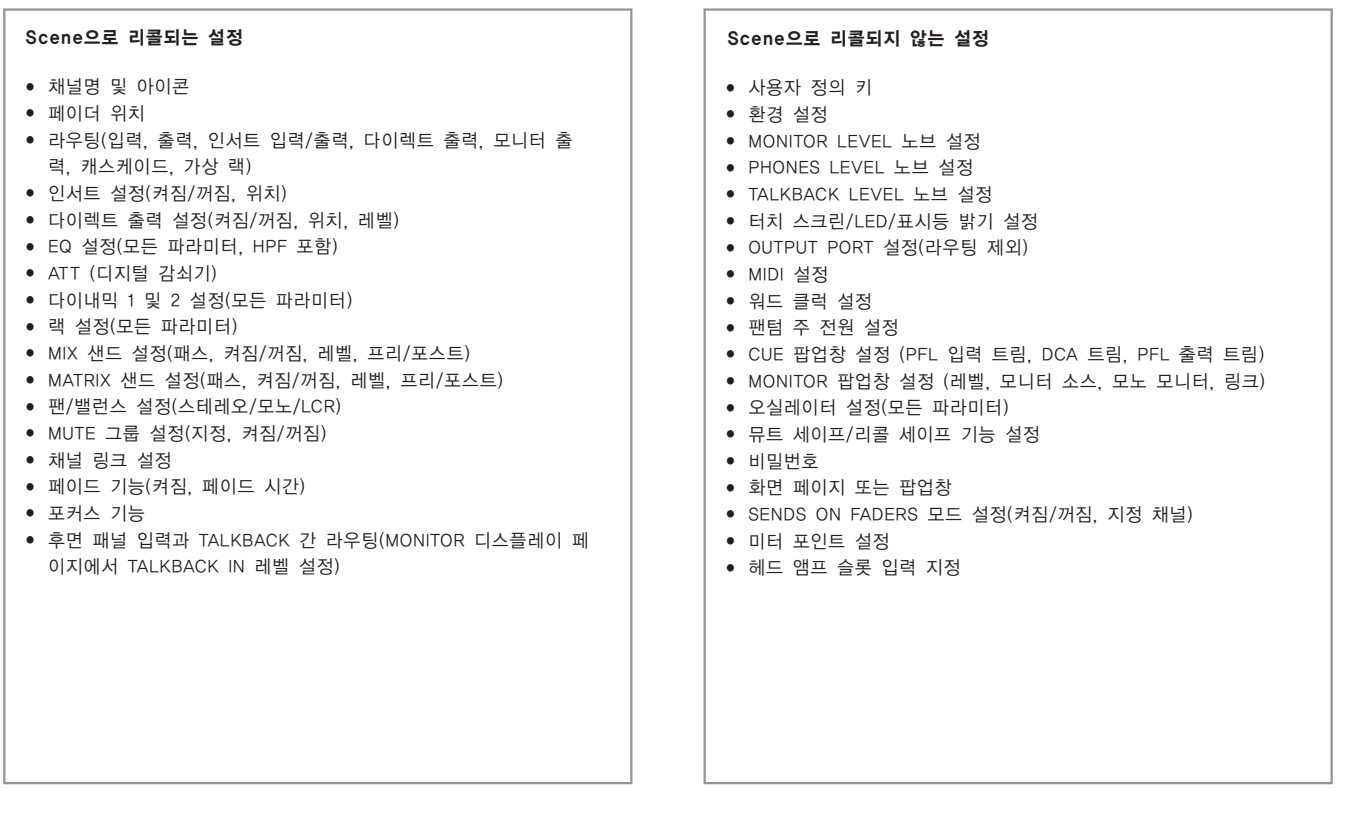

Scene을 저장하면 위의 "Scene으로 리콜되는 설정"에 나열된 파라미터가 특정 Scene 메모리에 저장됩니다.

위의 "Scene으로 리콜되지 않는 설정"에 나열된 모든 파라미터(노브 설정 제외)는 콘솔의 전체 메모리에 저장됩니다. 이들 설 정은 Scene으로 리콜되지는 않지만 콘솔을 꺼도 메모리에 유지되어 콘솔을 켜면 복원됩니다.

Scene을 리콜할 때 특정 파라미터가 리콜되지 않도록 지정할 수 있습니다. 이것이 "리콜 세이프(Recall Safe)" 기능이며 RECALL SAFE 디스플레이가 나타날 때까지 DISPLAY ACCESS 섹션의 CHANNEL JOB 키를 필요한 만큼 여러 차례 눌러 액 세스할 수 있습니다.

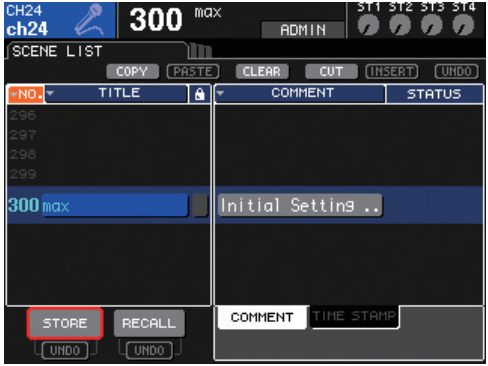

LS9은 읽기 전용 Scene 000과 299개의 사용자 Scene, 그 리고 현재 Scene 등 사실상 301개의 Scene을 제공합니다.

# 리콜 세이프

리콜 세이프(Recall Safe) 기능으로 Scene을 리콜할 때 리콜되지 않는 파라미터 및/또는 채널을 지정할 수 있습니다. 리콜 세이프(Recall Safe) 기능은 Scene 000을 포함하여 모든 Scene에 적용됩니다.

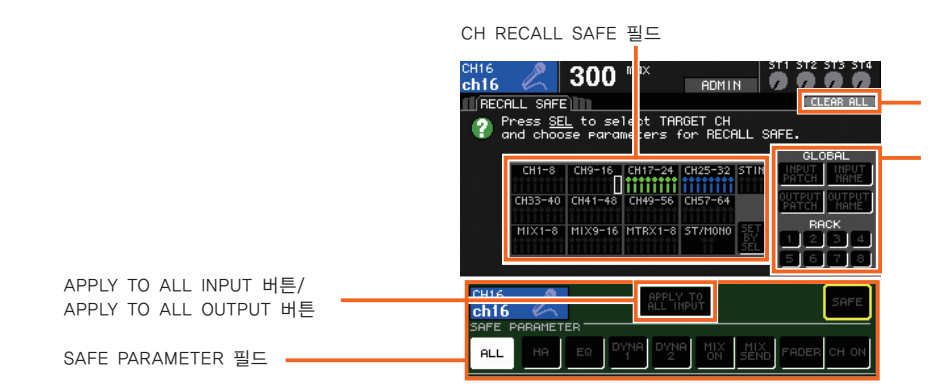

CLEAR ALL 버튼

GLOBAL 필드

GLOBAL 필드를 사용하여 전체 파라미터(개별 채널보 다는 콘솔 전체에 적용되는 파라미터)를 선택할 수 있 습니다. 리콜 세이프(Recall Safe) 상태를 지정한 후에 도 이들 파라미터를 편집할 수 있습니다. 녹색으로 강 조 표시된 파라미터는 리콜 세이프(Recall Safe) 파라 미터이고, 검은색으로 표시된 파라미터는 리콜 가능한 파라미터입니다.

### ● 개별 채널에 대한 리콜 세이프(특정 채널의 리콜 방지)

RECALL SAFE 디스플레이가 나타날 때까지 CHANNEL JOB 키를 필요한 만큼 여러 차례 누릅니다. 그런 다음, 대상 채널의 [SEL]을 작동한 후, 디스플레이 하단에서 SAFE PARAMETER 필드의 SAFE 버튼을 사용하여 리콜되지 않도록 하려는 파라미 터를 지정합니다. RECALL SAFE 디스플레이가 나타나는 동안 SET BY SEL 버튼을 작동하는 경우, [SEL] 키를 누르기만 하 면 모든 채널에 대해 리콜 세이프를 켤 수 있습니다.

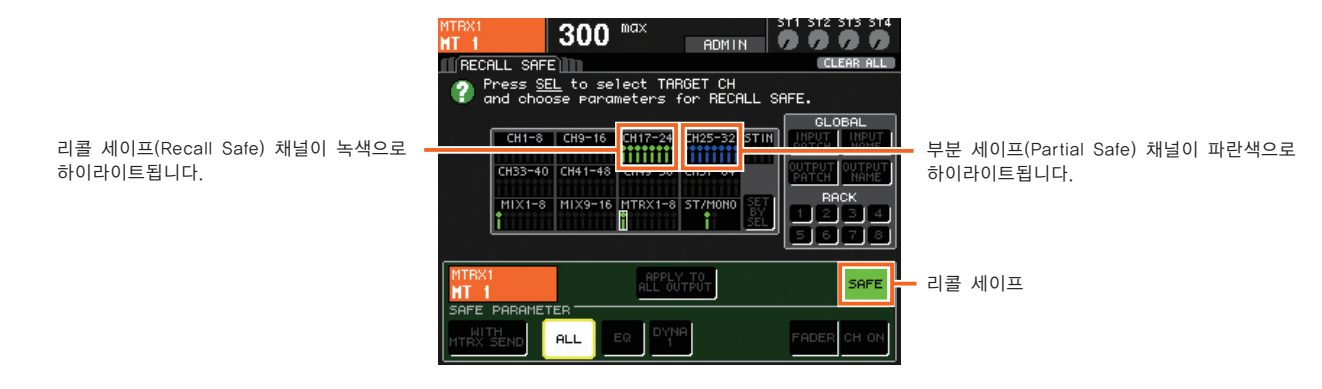

### ● 개별 채널 내의 특정 파라미터에 대한 리콜 세이프 (특정 파라미터의 리콜 방지)

예를 들어, 다른 Scene이 리콜될 때 기타 채널에 대한 EQ 설정이 변경되지 않도록 지정할 수 있습니다. 이를 "부분 세이프(Partial Safe)"라 합니다.

SAFE PARAMETER 필드 버튼([ALL] 이외의 모든 버튼 = 부분 세이프)을 사용하여 리 콜 세이프(Recall Safe)를 위한 특정 파라미터를 선택하고 채널 리콜 세이프(Recall Safe)를 지정할 때와 동일한 방법으로 SAFE 버튼을 작동합니다. 부분 세이프(Partial Safe) 옵션 번호를 사용할 수 있습니다. 모든 채널에 동일한 파라미터를 지정하려면 파라미터를 선택하기 전에 APPLY TO ALL INPUT 또는 APPLY TO ALL OUTPUT 버 튼을 작동합니다.

부분 세이프 메뉴(입력 채널)

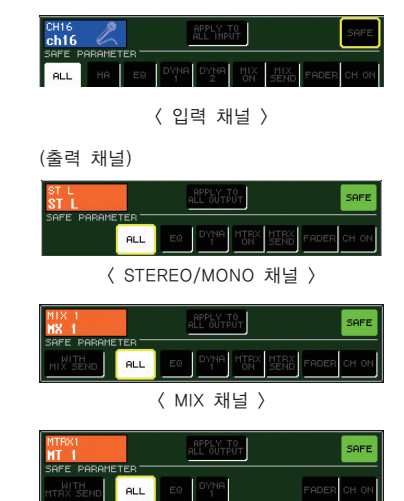

< MATRIX 채널 >

## USB 메모리에서 BGM 재생

LS9에는 USM 메모리 레코더 기능이 있어 콘솔 내부 신호를 USB 메모리에 간편하게 기록하고 USB 메모리에 저장된 오디오 파일을 재생할 수 있습니다. 파일은 MP3 (MPEG-1 오디오 레이어 3) 형식으로 USB 메모리에 기록할 수 있습니다. MP3 파 일 이외에도 WMA (Windows Media Audio) 및 AAC (MPEG-4 AAC) 형식 파일을 재생할 수 있습니다. USB 메모리 레코더 기능은 44,1 kHz 및 48 kHz 샘플링 레이트를 지원합니다. 콘솔의 STEREO 버스 또는 MIX 버스로부터의 출력은 USB 메모리 로 기록할 수 있으며 USB 메모리에 저장된 BGM 또는 사운드 이펙트 파일은 콘솔의 모든 입력 채널을 통해 지정하고 재생할 수 있습니다.

### ● USB 메모리 레코더 입력 및 출력을 채널로 지정

콘솔을 기본 상태(Scene 000)로 재설정하면 USB 메모리 레코더 기능에 라우팅 지정이 설정되지 않습니다. USB 메모리 레 코더를 사용하려면 먼저 적절한 입력 및 출력 채널을 지정해야 합니다

(1) RECORDER 디스플레이가 나타날 때까지 DISPLAY ACCESS 섹션의 RECORDER 키를 필요한 만큼 여러 차례 누릅니다.

(2) 카테고리 탭과 포트 선택 버튼으로 원하는 채널을 USB 메모리 레코더 입력에 지정합니다. 선택을 완료하고 나면, 커서를 [CLOSE] 버튼에 놓고 ENTER 키를 누릅니다.

동일한 방법으로 채널을 다른 입력에 지정합니다.

입력 채널을 지정하고 나면, 동일한 방법으로 L 및 R PLAYBACK OUT 채널을 지정합니다.

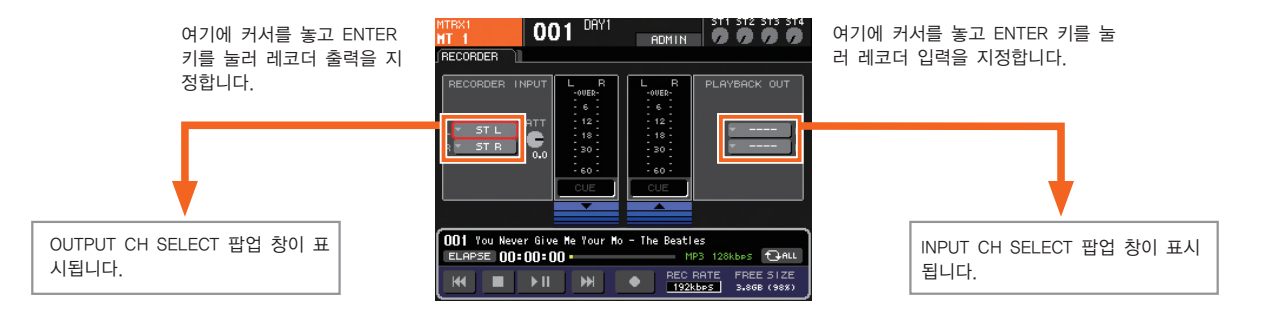

### ● USB 메모리에서 오디오 파일 재생

USB 메모리의 YPE 폴더에 있는 SONGS 폴더 또는 SONGS 폴더 안에 있는 다음 폴더에 오디오 파일을 저장합니다. 지원되지 않는 형식의 파일과 다른 폴더에 저장된 파일은 인식되지 않습니다.

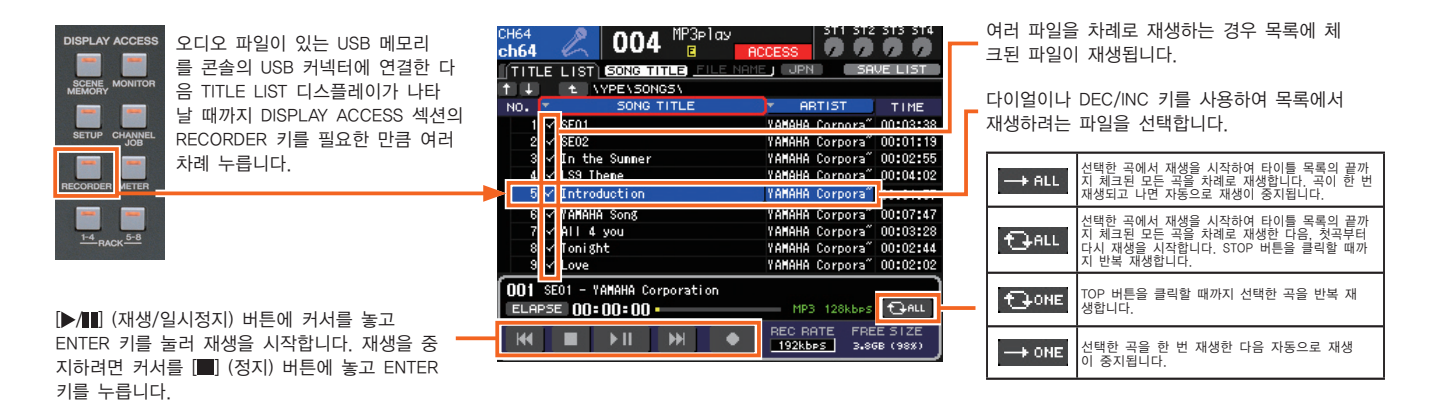

#### 새로운 기능

- 펌웨어 버전 1.1 이후 다음 기능이 추가되거나 변경되었습니다.
- SCENE PLAYBACK LINK 디스플레이가 추가되었습니다. 이를 사용하여 특정 Scene을 리콜하면 USB 메모리의 특정 오디오 파일을 자동으로 재생할 수 있습니다. Scene을 리콜할 때 사운드 이펙트나 BGM을 자동 재생하는 경우 편리합니다.
- DIRECT PLAY 기능을 USER DEFINED KEYS에 지정할 수 있습니다. 이로써, 지정된 USER DEFINED KEY를 누르기만 하면 USB 메모리의 특정 파일이 재생되기 시작합니다. 이 지정은 USER DEFINED KEY SETUP 팝업창에서 PARAMETER 2 필드를 통해 수행할 수 있습니다.
- TITLE LIST 디스플레이에서 곡 타이틀 디스플레이와 파일명 디스플레이 간을 전환할 수 있습니다. [SONG TITLE/FILE NAME] 버튼에 커서를 놓고 ENTER 키를 눌러 전환합니다.

## USER DEFINED KEY 지정

LS9에는 기능 범위를 자유롭게 지정할 수 있는 12개의 USER DEFINED KEYS가 있어 해당 키를 누르기만 하면 지정된 기능 을 실행할 수 있습니다. USER DEFINED KEYS는 애초에 기본 기능으로 지정되어 있지만 SETUP 페이지를 통해 필요에 따라 이들 지정을 변경할 수 있습니다. 예를 들어, USB 메모리 기록과 재생을 USER DEFINED KEYS에 지정하여 언제든 기록 또 는 재생을 즉시 시작할 수 있습니다. 빠르고 간편하게 참고하기 위해서는 HELP 파일을 지정할 수도 있습니다.

### ● USER DEFINED KEY 지정 절차

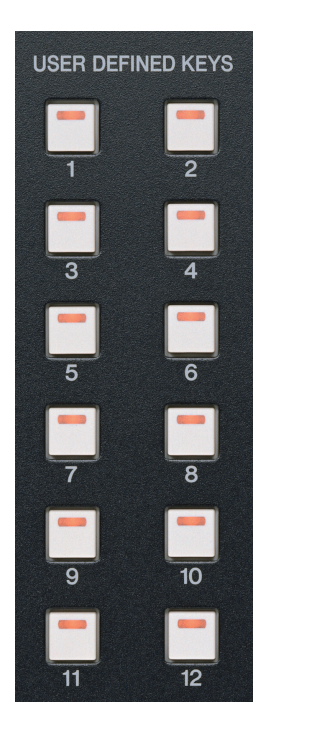

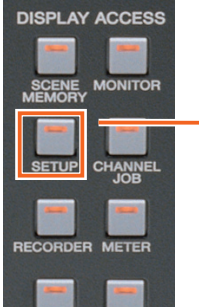

 $\frac{1-4}{RACK}$  5-8

 $h24$ 

П

П

Ε

Ε

Е

 $\frac{1}{11}$ 

(1) USER SETUP 디스플레이가 나 타날 때까지 DISPLAY ACCESS 섹 션의 SETUP 키를 필요한 만큼 여 러 차례 누릅니다.

**000**  $\frac{\text{Initial Data}}{\text{R}}$  **000 0**  $ch24$ USER SETUP ┒ CURRENT USE STORAGE FRdministrator PessHORD FREE OBEATE<br>USER KEY ≁ি for Guest F PREFERENCE PREFERENCE USER DEFINED USER DEFLINED VE/LOAD  $\Box$ **STOM FADER** wsTogy EgoER USER LEVEL USER LEVEL

(2) USER DEFINED KEYS 버튼에 커서를 놓고 ENTER 키를 누릅니다. USER DEFINED KEYS 팝 업창이 현재 키 지정을 표시하며 열립니다.

특정 디스플레이 페이지를 "북마크"하려면 FUNCTION 필드에서 "PAGE CHANGE"를 선 택한 다음 PARAMETER 1 필드에서 "PAGE BOOKMARK"를 선택합니다.

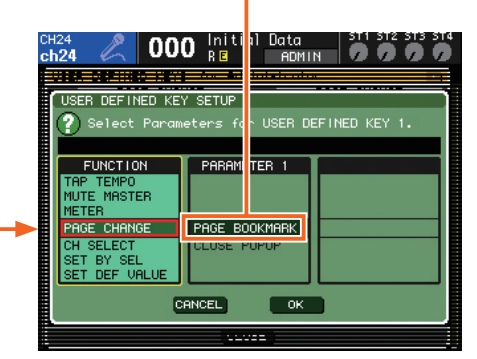

(4) FUNCTION 필드가 노란색으로 하이라이트되 었는지를 확인한 다음 다이얼 또는 DEC/INC 키를 사용하여 지정하려는 기능을 목록에서 선택합니다. 이들 기능은 카테고리로 구성되고 PARAMETER 1 또는 PARAMETER 2 필드에서 대상 파라미터를 선택할 수 있습니다.

위의 예에서 해당 USER DEFINED KEY를 눌렀을 때 열리는 디스플레이 페이지를 지정했습니다. 열리는 디스플레이 페이지를 대상 디스플레이 페이지가 표시되는 동안 USER DEFINED KEY를 2초 이상 길게 눌러 실제로 지정합니다. 지정을 완료한 후, USER DEFINED KEY를 누르기만 하면 즉시 다른 페이지에서 지정된 디스플레이 페이지를 열 수 있습니다.

MUTE MASTER<br>MUTE GROUP 2

TAP TEMPO<br>CURRENT PAGE

(3) 키에 지정된 기능을 변경하려면 USER DEFINED KEY를 눌러 해당 USER DEFINED KEY

 $\parallel$  000 Initial Data  $\parallel$  511 512 513 514

E

Ξ

G

G

툐

Ξ

 $CLOSE$ 

SETUP 팝업창을 표시합니다.

<mark>PAGE CHANGE</mark><br>AGE BOOKMAE

PAGE CHANGE

MUTE MASTER<br>MUTE GROUP 1

**HELP** 

E CHANGE<br>BOOKMABH **PHG** 

## 컴퓨터에 LS9 연결

LS9 Editor 소프트웨어가 설치되어 있는 컴퓨터를 사용하여 LS9 Scene 메모리와 라이브러리 데이터(오프라인 편집)를 편집하고 저장할 수 있습니다. Ethernet 케이블을 통해 LS9을 컴퓨터로 연결하면 데이터를 전송하고 동기화하여 컴퓨터 를 LS9의 리모콘 기능으로 사용할 수 있습니다.

● 연결 준비 사항

아래 나열된 소프트웨어와 하드웨어가 필요합니다. 이들 항목을 미리 준비합니다.

- 소프트웨어 -아래의 Yamaha Pro Audio 웹사이트에서 다음 소프트웨어와 드라이버를 다운로드하십시오. 1) Studio manager Host 소프트웨어 2) LS9 Editor 소프트웨어 3) DME-N Network Driver

동봉된 설명서와 화면 지침에 따라 위의 소프트웨어를 컴퓨터에 설치합니다.

위에 나열된 소프트웨어 항목의 최신 버전은 Yamaha Pro Audio 웹사 이트에서 무료로 다운로드할 수 있습니다. http://www.yamaproaudio.com/

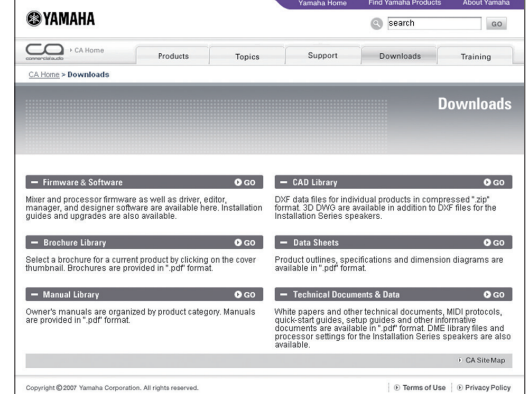

하드웨어 -

컴퓨터 시스템이 아래와 같은 최소한의 하드웨어 요구 사항을 충족해야 합니다.

CPU: 800 MHz 이상 Intel Pentium 또는 Celeron 패밀리 프로세서 OS: Windows XP Home Edition 또는 XP Professional 하드 디스크: 30 MB 이상의 가용 공간 확보 RAM: 256 MB 이상 디스플레이: 1024 x 768 픽셀, 16 비트 High Color 이상

기타 통신 케이블: Ethernet CAT5 케이블(고급 케이블 권장)

### ●컴퓨터에 LS9 연결

고급 CAT5 Ethernet 케이블을 사용하여 전환 허브를 통하거나 직접 LS9을 컴퓨터로 연결합니다. LS9을 컴퓨터에 직접 연결 하는 경우에는 Ethernet 직선 케이블이나 크로스 케이블을 사용할 수 있습니다.

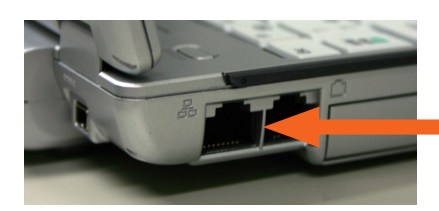

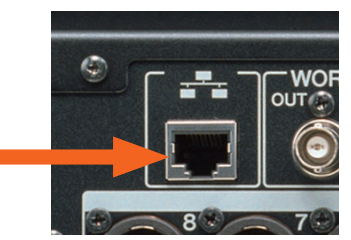

MISC SETUP 디스플레이가 나타날 때까지 DISPLAY ACCESS 섹션의 SETUP 키를 필요한 만큼 여러 차례 누릅니다. MISC SETUP 디스플레이의 NETWORK 필드에 LINK MODE, IP ADDRESS, GATEWAY ADDRESS, SUBNET MASK 및 MAC ADDRESS 파라미터가 표시되어야 합니다. C등급 IP 주소(첫 3자리가 192~223)만이 지원된다는 것을 유의하십시오.

CAT5 Ethernet 케이블

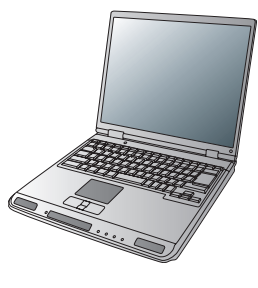

## 네트워크 설정

LS9 Editor 소프트웨어를 사용하려면 LS9 콘솔, 컴퓨터(DME-N Network Driver) 및 LS9 Editor 소프트웨어에 적절한 설정 을 해야 합니다.

### (1) 컴퓨터 설정

아래의 대략적인 절차를 따라 컴퓨터의 인터넷 프로토콜(TCP/IP)을 설정합니다.

컴퓨터의 시작 메뉴에서 [설정] -> [제어판] -> [네트워크 연결] -> [로컬 영역 연결] -> [속성]을 선택합니다. "로컬 영역 연결 속성" 창의 목록에서 "인터넷 프로토콜 (TCP/IP)"을 선택한 다음, [속성] 버튼을 클릭합니다.

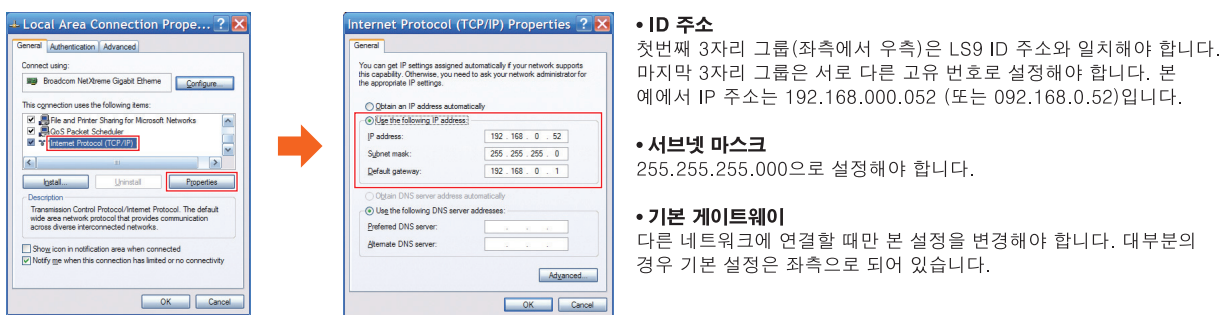

### (2) LS9 설정

우측의 NETWORK 팝업창에 표시된 바와 같이 LS9 네트워크를 설정합니다.

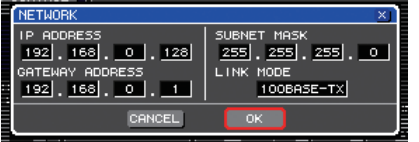

### (3) 컴퓨터 설정

LS9에 컴퓨터를 연결할 때 사용하는 드라이버는 원래 Yamaha DME 시리즈 디지털 믹싱 엔진(Digital Mixing Engine)과 함께 사용하도록 개발되어 이름에도 "DME"가 들어 있습니다. 그러나 광범위한 Yamaha 제품에 TCP/IP 기능성을 제공하기 위해 다음 버전으로 업그레이드해야 합니다.

컴퓨터의 시작 메뉴에서 [제어판] -> [DME-N Network Driver]를 선택하여 DME-N Driver를 시작합니다. 컴퓨터를 설정 하는 방법에 따라 START 메뉴에서 직접 드라이버를 시작할 수 있거나 Control Panel 폴더를 열어 해당 아이콘을 더블 클 릭해야 할 수도 있습니다.

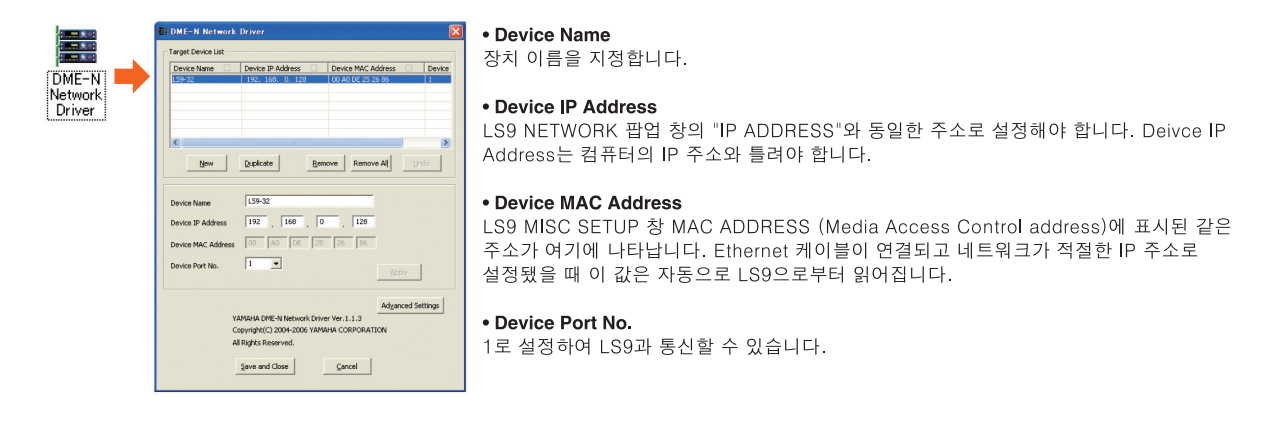

4가지 장치 설정이 모두 완료된 후, [APPLY] 버튼을 클릭하면 장치의 창 상단에 Target Device List가 표시됩니다. 이 는 MAC 주소가 성공적으로 읽혀 네트워크가 제대로 작동한다는 의미입니다. [Save and Close] 버튼을 클릭하여 DME-N Driver를 종료합니다.

## Studio Manager/LS9 Editor 시작 및 설정

(1) 프로그램 메뉴 또는 데스크탑 바로가기에서 YAMAHA Studio Manager를 시작합니다.

Studio Manager [File] 메뉴에서 [Setup]을 선택합니다. 창의 좌측 목록에서 "LS9"을 선택한 다음 [Add] 버튼을 클릭합니다. 창의 우 측 목록에 "LS9"이 추가되었는지 확인합니다.

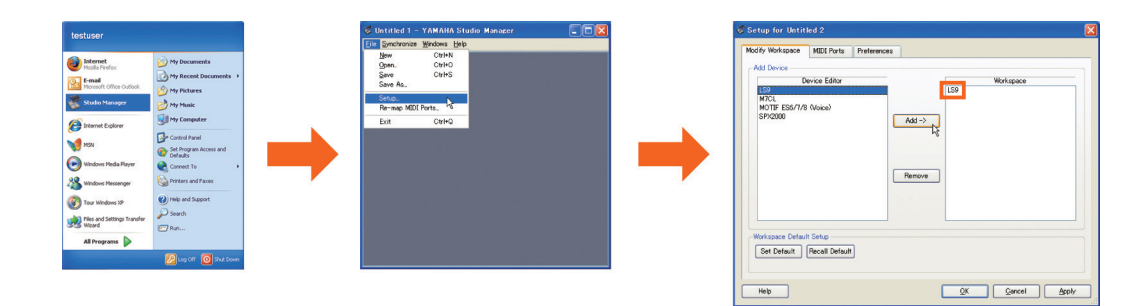

(2) 다음으로, MIDI Ports 탭을 클릭하여 MIDI Ports 창을 엽니다. DME-N Driver에서 지정된 장치명이 Input Ports 창과 Output Ports 창에 모두 표시되는데, 둘 다 체크해야 합니다. [OK] 버튼을 클릭하면 Studio Manager 창에 LS9 아이콘이 표 시됩니다. LS9 아이콘을 더블 클릭하여 LS9 Editor를 시작합니다.

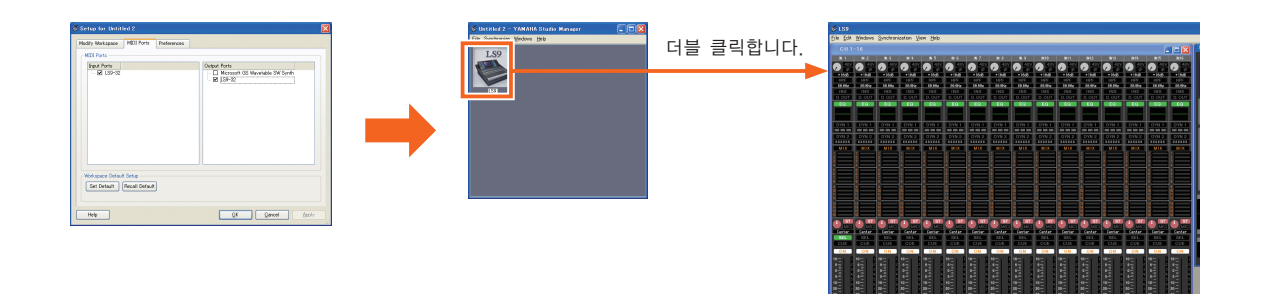

(3) LS9 Editor가 시작되면 [File] 메뉴에서 [System Setup]을 선택합니다. 열린 창에서 통신용으로 사용하려는 포트를 선택합니다. Input Port 및 Output Port 설정은 모두 Studio Manager (예에서는 LS9-32)에서 수행한 설정과 일치해야 합니다. LS9에 관리자 비밀번호가 설정되어 있는 경우엔 [Administrator Password] 필드에 비밀번호를 입력합니다. 필요에 따라 모든 설정을 완료하고 나면 [OK] 버튼을 클릭하여 창을 닫습니다.

방향을 제대로 선택해야 합니다.

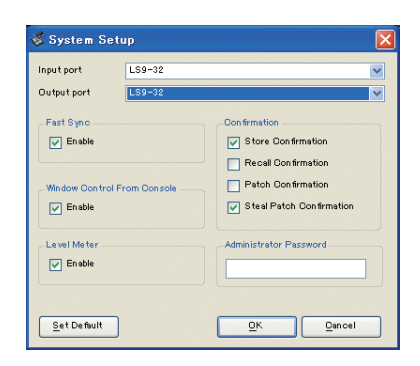

[Set Default]를 클릭하면 완 료된 설정이 다음 번에 LS9 Editor를 시작할 때 초기 기본 값으로 로딩됩니다.

[RE SYNC] 버튼을 클릭하여 LS9과 컴퓨터 설정을 동기화할 수 있는 "Re Synchronize" 창을 엽니다. LS9 Scene과 라이브러리가 이미 저장되어 있는 경우, 창에서 [Direction]을 사용하여 [Console -> PC]를 선택한 다음, [OK] 버튼을 클릭하여 LS9 설정을 컴퓨터에 백업합니다. 콘솔과 컴퓨터를 동기화할 때는 반드시

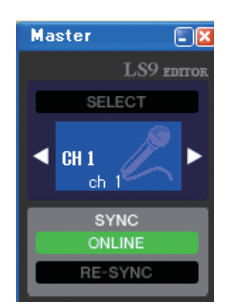

والروائي والروائي والروائي والروائي والروائي والروائي

LS9과 컴퓨터가 제대로 연결 되면 [ONLINE] 표시등이 녹 색으로 하이라이트됩니다. 이 상태에서 LS9과 LS9 Editor 파라미터가 동기화되어, 파라 미터를 편집하면 이 변경 사 항이 LS9과 컴퓨터에 모두 반 영됩니다.

## Yamaha 기술

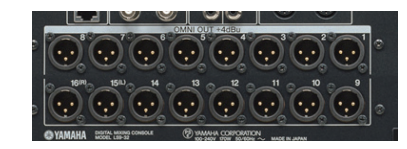

Yamaha의 OMNI 출력은 사용자 지정 가능합니다. 즉, 사용자가 플렉서블 신호 라우팅과 시스템 구성에 대해 커넥터를 통해 출력되는 신호를 지정할 수 있습 니다. 내부적으로 출력을 지정할 수 있으므로 실제로는 케이블을 재연결하지 않고도 출력 신호 라우팅을 변경할 수 있습니다. LS9으로 모든 16 MIX 버스, 8 MATRIX 버스, 스테레오 출력, 모노 출력, 모니터 출력을 지정할 수 있으며 입력 채널 다이렉트 출력 신호를 모든 OMNI 출력 커넥터로 지정할 수도 있습니다. 예 를 들어, 소규모 라이브 사운드 애플리케이션에 LS9-16을 사용하면 하우스 시스템을 구동하는 메인 스테레오 출력에 2개의 출력을, 스테이지 모니터링에 MIX 버 스로부터의 4개 출력을, MATRIX 버스로부터의 1개 출력을 사용하여 드레싱룸 시스템을 공급할 수 있습니다. 이는 애플리케이션에 유효하고 실제적인 방법으로 지정된 8개 출력 중 7개의 출력입니다. 필요한 다이내믹, EQ 및 내장 이펙트 프로세싱을 모두 제공하는 LS9과 같은 디지털 믹서의 경우, OMNI OUT 접근으로 사용자가 사용자의 특정 요구사항에 맞춰 콘솔의 출력 구성을 맞춤화하여 가용 공간과 수단을 최대한 활용할 수 있습니다.

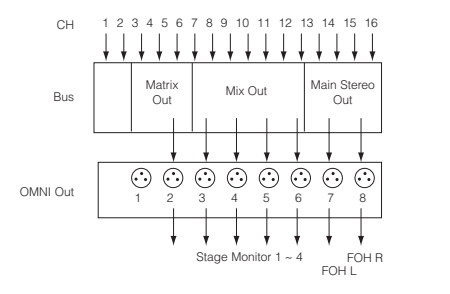

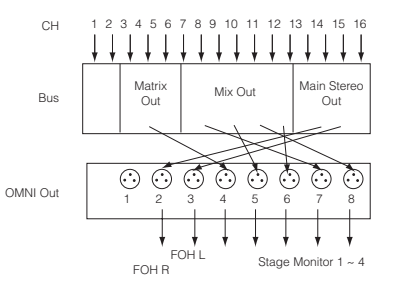

#### ●MIX 버스

믹스 버스를 사용하여 특정 목적을 위해 입력 소스를 "계통"으로 그룹화할 수 있습니다. 스테이지 모니터 샌드, 이펙트 샌드 및 레코딩 피드는 믹스 버스를 사용하여 편리하게 그룹화할 수 있는 신호들의 좋은 예입니다. 사 용할 수 있는 변형의 수는 애플리케이션과 최적화되도록 제공됩니다. 채널 페이더 전(PRE) 또는 후(POST)에 믹스 버스 신호를 얻을 수 있으며 마스터 레벨 컨트롤(VARI)과 링크하거나 공칭 레벨(FIXED)에 고정시킬 수 있습니다. 프리 페이더 신호는 채널 페이더 설정에 영향 받지 않으므로, 예를 들어, PRE/VARI 믹스 버스 출력 은 스테이지 모니터 피드에 이상적이고 POST/VARI 또는 POST/FIXED 믹스 버스 출력이 대개 객석이나 방송 피드에 적합합니다. 이러한 형식의 다양성은 본 콘솔이 고급 유틸리티 가치를 지니고 있으며 광범위한 시스템 요구에 쉽게 적응할 수 있음을 의미합니다.

## ●Mini-YGDAI 확장 슬롯

Mini-YGDAI (Yamaha General Digital Audio Interface) 슬롯 형식은 확장 기능을 제한 없이 제공하도록 특수 설계되었습니다. 슬롯에 간편하게 설치된 Mini-YGDAI 카드를 통해 다양한 아날로그 및 디지털 오디오 형식 의 입력 및 출력 확장이 제공됩니다. 타사의 여러 제품을 포함하여 I/O 카드를 다양하게 선택할 수 있습니다. 이 시스템은 원래 고급 레코딩 애플리케이션을 위해 멀티 트랙 레코딩 기기에 직접 디지털 연결하도록 설계 되었으나 이내 업그레이드되어 아날로그 I/O 확장 기능을 포함하게 됨으로써 완벽한 서브 믹서를 추가하지 않 고도 입력 및/또는 출력 채널 기능을 믹서에 추가할 때 사용할 수 있습니다. Mini-YGDAI 확장 슬롯은 리모트 스테이지 박스에 디지털 연결하는 경우에도 사용할 수 있습니다. 고성능 헤드 앰프와 A/D 변환 기능이 완비 된 리모트 스테이지 박스는 콘솔에서 원격 조정할 수 있으며, 신호가 변형되지 않고도 원거리에서 디지털 오 디오 신호를 콘솔로 전송합니다. 이러한 형식의 설정은 유발된 잡음에서 벗어나고 실제로 케이블 요구사항이 절감되는 두 가지 이익을 제공합니다. CobraNet™와 같이 Ethernet을 기반으로 한 오디오 네트워크 시스템을 Mini-YGDAI 카드를 통해 실행하여 광범위한 네트워크 기능성을 사용할 수 있습니다.

#### ●SPX 이펙트 프로세서

80년대에 소개된 이래 Yamaha SPX 이펙트 프로세서에 사용된 DSP LSI와 알고리즘은 계속 업그레이드되고 개선되어 중요 레코딩과 라이브 사운드 애플리케이션의 아웃보드 처리에 처음 선택되었습니다. 오늘날의 SPX 프로세서는 고성능 Yamaha 믹서와 관련 사운드 기어에 알맞게 내장됩니다. SPX 프로세싱은 일부 최상의 리 버브와 사용 가능한 딜레이 이펙트뿐만 아니라 플랜지, 코러스, 디스토션 등의 다양한 이펙트도 전달합니다. LS9 콘솔에는 4개의 내장 SPX 이펙트 스테이지 기능이 있어서, 예를 들어, 보컬 채널에 최고급 에코를, 키보 드 채널에 코러스를, 드럼 채널에 짧은 딜레이와 게이팅을, 전체 믹스에 마스터 리버브를 동시에 추가할 때 사

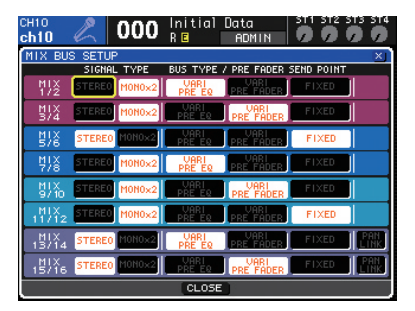

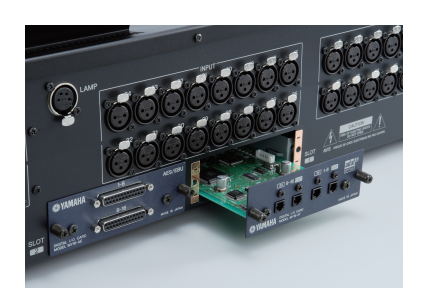

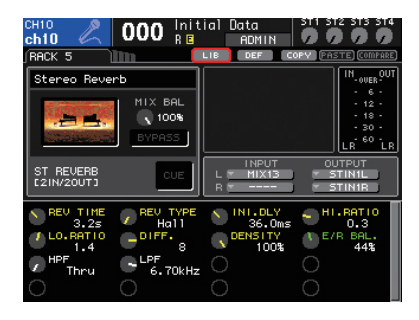

용할 수 있습니다. 내부 신호 라우팅은 복잡한 외부 패칭과 관련 잡음 및 간섭 문제가 필요치 않습니다. 원하 는 분위기와 구조가 완성될 때까지 성능이나 호환성을 포기하지 않고도 이펙트를 선택하고 편집하고 혼합할 수 있습니다. 4가지 동등한 고성능 디지털 이펙트 프로세서가 콘솔에 알맞게 내장되었다는 사실은 외장 이펙 터로 얻을 수 있는 것보다 많은 성능과 다양성을 실제로 제공합니다.

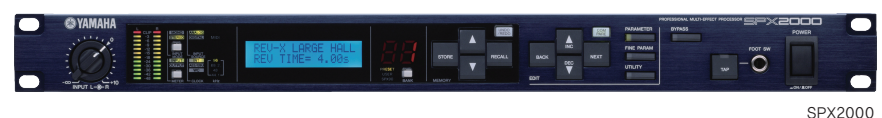

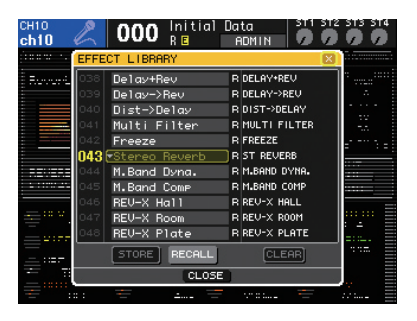

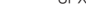

#### ● 가상 랙

Yamaha의 가상 랙(Virtual Rack) 개념으로 인해 능률적이고 직관적인 조작을 위해 사용했던 외부 랙 시스템에서와 동일한 방법으로 콘솔의 내부 이펙트와 EQ에 접근하고 관리할 수 있습니다. 랙의 이펙트와 EQ 유닛을 사용하여 하 드웨어 랙 환경을 효과적으로 시뮬레이션하는 포괄적인 인터페이스를 통해 시스템에 패치할 수 있습니다. 예를 들 어, 1차 랙 공간에는 메인 출력용 그래픽 이퀄라이저를 장착하고 2차 랙 공간에는 모니터 출력용 다른 그래픽 이퀄 라이저를 장착할 수 있습니다. 또한, 입력과 출력 패칭이 이해하기 쉬운 버스명으로 처리되었기 때문에 표시되지 않 거나 번호 표시된 케이블을 사용할 때보다 연결 오류 발생률이 낮습니다.

#### ●선택된 채널

선택된 채널(Selected Channel) 섹션은 Yamaha 디지털 콘솔의 일반 기능으로서 기존의 아날로그 믹서 등의 각 채 널 모듈에 일반적으로 갖춰져 있는 모든 컨트롤과 기능이 있습니다. [SEL] 키를 눌러 작업하려는 채널을 선택한 다 음 선택 채널(Select Channel) 인코더와 키를 사용하여 입력 게인, EQ, 다이내믹, 패닝, MIX/MATRIX 버스 샌드 레 벨 등의 채널 파라미터를 직접 편집합니다. 또한, 이 인터페이스를 사용하여 최적의 감상 위치에서 이동하지 않고도 전체 콘솔을 조정할 수 있습니다. 선택된 채널(Selected Channel) 컨트롤을 통한 수동 조작 이외에도 콘솔의 LCD 패널에 표시된 파라미터 값과 그래프로는 확실한 시각적인 피드백과 확인을 제공합니다. 이러한 형식의 중앙 집중 화된 조작과 디스플레이로 인해 조작이 쉬워지므로 창의력도 확장되면서 엔지니어가 보다 완전히 수작업에 집중할 수 있습니다.

#### ●페이더에서 보내기(Sends On Fader)

페이더에서 보내기(Sends On Fader) 모드로는 채널 페이더를 통해 믹스 버스 샌드 레벨을 직접 조정할 수 있습니 다. 이 모드에서 실제로 페이더에 믹스 버스로 보내는 샌드 레벨이 표시되기 때문에 전체 샌드 믹스의 관련 레벨을 한눈에 확인할 수 있어 모니터 믹싱 애플리케이션 등에 매우 유리합니다. 실제 조작의 경우 믹스 버스가 페이더에 나타나는 샌드 레벨과 믹스 버스를 선택하여 연주자가 약간의 킥과 스네어를 가하거나 보컬과 베이스를 약간 증폭 시키려면 해당 페이더로 필요한 대로 즉시 조절하기만 하면 됩니다.

#### ●사용자 정의 키

이름이 의미하는 대로, 이들 키는 기능 범위를 수행할 때 사용자 정의할 수 있습니다. 예를 들어, 뮤트 그룹 [1] ~ [8], USER DEFINED KEYS [1] ~ [8]을 지정하여 지정된 키를 누르기만 하면 모든 그룹을 즉시 뮤트하거나 뮤트 해 제할 수 있습니다. USER DEFINED KEYS는 LS9의 새로운 USB 메모리 레코더 기능을 조절하는 최선의 방법이기도 합니다. 디스플레이에서 레코더의 전송 컨트롤을 불러오는 대신에, 예를 들어, USER DEFINED KEY [11]을 지정하여 녹음을 시작하고 키 [12]를 지정하여 녹음을 정지할 수 있습니다. 필요할 때면 언제든 빠르게 녹음을 시작하고 정지 할 수 있는 방법입니다. USER DEFINED KEYS에 지정 가능한 다른 기능으로는 Scene 리콜, 탭 템포 입력 및 오실 레이터 켜짐/꺼짐이 있으며, 즉시 불러 자주 사용하는 디스플레이 페이지에 북마크할 수 있습니다. 이러한 많은 특 징과 기능이 있는 콤펙트 디지털 믹서의 경우엔 단순히 패널을 통해 항상 직접 액세스할 수는 모든 기능을 만들 수 없습니다. 그러나 USER DEFINED KEYS를 사용하면 언제나 가장 자주 쉽게 액세스할 수 있는 기능을 만들 수 있 습니다.

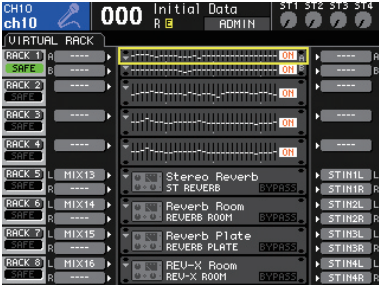

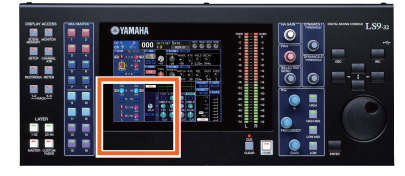

선택된 채널(Selected Channel) 인터페이스 로 디스플레이 위치에서 모든 조정이 가능 합니다.

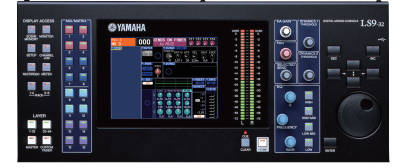

16 MIX/MATRIX 키 중 하나를 두 번 누르고 그 외 모든 MIX/MATRIX 키를 누르면 누른 버튼 이 깜박이면서 켜집니다. 이와 동시에 디스플레 이에 "SENDS ON FADER"가 깜박이며 페이더 에서 보내기(Sends On Fader) 모드가 작동됨 을 표시합니다.

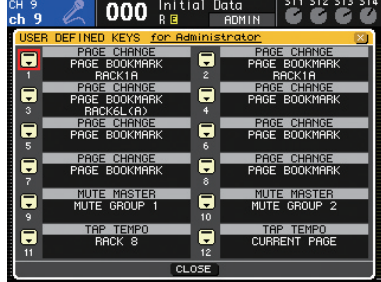

## Q & A

 $\bigodot$  내부 GEQ를 콘솔 출력에서 작업하는 방법은 무엇입니까?

 [RACK 1-4] 및 [RACK 5-8] 키를 동시에 눌러 가상 랙(Virtual Rack)을 열고 여기에서 필요한 입력 및 출력 경로를 설정하십시오. 개별 RACK 디스플레이에서도 이들 설정을 수행할 수 있습니다. 사용 설명서의 159페이지를 참고하십시오.

 $\Omega$  내장 GEQ를 시스템에 연결하는 방법은 무엇입니까?

 $\Omega$  IN 및 OUT 지점을 지정하여 신호 경로의 원하는 지점에 GEQ 유닛을 삽입하십시오. 사용 설명서 의 161페이지를 참고하십시오.

Flex15GEQ란 무엇입니까?

 $\overline{\Omega}$  Flex15GEQ는 스테레오 31밴드 그래픽 이퀄라이저로서 최대 15밴드를 동시에 사용할 수 있습니다.

 $\bullet$  라이브러리에서 31밴드 GEQ까지 Flex15EQ 이퀄라이저의 채널 A에서 설정을 복사할 수 있습니까? ▲ 이퀄라이저 라이브러리 설정은 이퀄라이저 형식으로 저장되어 있으므로 이퀄라이저 형식에서 다른

이퀄라이저 형식으로 설정을 복사할 수 없습니다. 사용 설명서의 174페이지를 참고하십시오.

 $\bigodot$  Rev-X는 다른 리버브 이펙트와 어떻게 다릅니까?

 Rev-X 리버브 이펙트는 보다 부드럽고 최상의 고주파수 특성을 지닙니다. 이 새로운 알고리즘은 일반적으로는 별도 판매되는 옵션이었지만 LS9 콘솔에는 이제 내장되어 있습니다.

내장 리버브를 모니터 출력에 적용할 수 있는 방법은 무엇입니까?

 [RACK 1-4] 및 [RACK 5-8] 키를 동시에 눌러 가상 랙(Virtual Rack)을 열고 여기에서 필요한 입력 및 출력 경로를 설정하십시오. 개별 RACK 디스플레이에서도 이들 설정을 수행할 수 있습니다. 사용 설명서의 159페이지를 참고하십시오.

RACK 6과 8은 RACK 5와 7보다 내장 이펙트가 부족해 보입니다.

 RACK 5와 7에는 프리즈(Freeze) 이펙트(단순 샘플러)와 HQ. 피치 (Pitch) 이펙트가 추가되어 있 습니다.

 $\odot$  EQ 형식 1과 형식 2의 차이점은 무엇입니까?

 인접한 두 개의 주파수 밴드를 증폭시킬 때 형식 2 이퀄라이저가 두 밴드 사이의 간섭을 최소화합 니다. 그러나 인접한 밴드를 차단할 때는 형식 1 이퀄라이저가 보다 깊은 이펙트를 지닙니다.

 $\bigodot$  I/O 기능을 확장할 때 MY 카드를 사용할 수 있습니까?

 $\bigodot$  오디오 형식 범위에서 I/O 확장을 제공하는 다양한 Mini-YGDAI 카드를 사용할 수 있습니다. 예를 들어, XLR 커넥터로 4개의 아날로그 MIX 출력을 더 추가하기 위해 MY4-DA 카드를 사용할 수 있습 니다. Euroblock 커넥터로 8개 아날로그 입력과 8개 아날로그 출력을 추가할 때는 MY8-ADDA 카드 를 사용할 수 있습니다. 디지털 I/O의 경우 MY16-AE를 사용하여 AES/EBU 형식으로 16개 입력과 출 력을 제공할 수 있습니다. 지원 카드에 관한 자세한 내용은 사용 설명서의 187페이지를 참고하십시오. MY16-AE96와 같은 96 kHz 카드를 사용할 수 있습니까?

 $\bigodot$  네. 카드를 사용할 수 있습니다만 LS9과 카드 샘플링 레이트는 44.1 kHz 또는 48 kHz입니다.

아웃보드 장치를 신호 경로에 삽입할 수 있습니까?

 $\bigodot$  옵션 I/O 카드를 아웃보드 인서트용으로 사용할 수 있습니다. 자세한 내용은 사용 설명서의 101페 이지를 참고하십시오.

MY8-ADDA96 카드의 입력과 출력을 인서트로 사용할 수 있습니까?

**4 네. 채널 HOME 디스플레이의 INSERT에서 MY8-ADDA가 설치된 슬롯을 선택하십시오.** 

 $\Omega$  모든 MY 카드에 내장 헤드 앰프가 있습니까?

 $\Omega$  내장 헤드 앰프가 있는 MY 카드는 없지만 AD8HR 리모트 헤드 앰프가 있는 MY16-AE 카드 또는 MLA8이 있는 MY8-ADDA96 카드를 조합하여 마이크 입력에 헤드 앰프를 추가할 수 있습니다.

 $\Omega$  AD8HR로 원격 조정할 수 있습니까?

 $\overline{\Omega}$  현재로서는 할 수 없습니다. HA 리모트 프로토콜 통신 기능이 있는 I/O 카드가 곧 출시됩니다. 자 세한 내용은 당사 홈페이지를 참고하십시오.

 $\Omega$  표시등을 사용할 수 있습니까? 표시등의 사양은 무엇입니까?

 $\Omega$  2V 5W 표시등을 사용할 수 있습니다.

Ether 커넥터를 Studio Manager와 함께 사용하는 방법은 무엇입니까?

 Ether 커넥터를 통해 연결하려면 Studio manager 이외에도 DME-N Network Driver를 설치해야 하며, DME-N Network Driver에 LS9을 등록해야 합니다.

Studio Manager를 연결할 수 없습니다.

 $\overline{\Omega}$  Ethernet 커넥터를 통해 연결했기 때문에 해당 설정을 수행해야 통신이 가능합니다. 자세한 내용 은 사용 설명서의 216페이지를 참고하십시오.

 $\overline{\textbf{O}}$  연결 상태를 재차 점검했지만 계속 "Wrong Port Setting" (포트 설정 오류) 오류입니다. 컴퓨터도 제대로 연결되어 있습니다.

 $\bigodot$  CAT-5 크로스 케이블을 사용하여 LS9을 컴퓨터에 연결하십시오. 일부 컴퓨터는 이러한 문제를 자 동으로 교정할 수 있습니다.

Studio Manager와 링크하면 비밀번호를 묻습니다.

 $\bullet$  사용자 상태가 "Administrator" (관리자)이고 비밀번호가 지정되어 있습니다. 시스템 관리자로 비밀 번호를 확인하거나 "Guest"로 사용자 상태를 변경하십시오. 자세한 내용은 사용 설명서의 187페이지를 참고하십시오.

 $\bullet$  MIX 버스와 MATRIX 버스의 차이점은 무엇입니까?

 $\bullet$  MIX 버스에는 VARI 및 FIXED 형식이 있습니다. VARI 형식으로는 샌드 레벨을 AUX 형식 조작을 위해 변경하고, FIXED 형식의 샌드 레벨은 BUS 형식 조작을 위해 공칭으로 고정됩니다. MATRIX 버스 는 MIX 버스 신호를 그룹화하는 데 사용됩니다. MATRIX 버스에는 가변 샌드 레벨이 있고 다른 형식은 없습니다. 자세한 내용은 사용 설명서의 213페이지와 14페이지를 참고하십시오.

MIX 버스는 어떻게 사용합니까? AUX 또는 GROUP 출력이 없습니까?

 MIX 버스에는 VARI 및 FIXED 형식이 있습니다. VARI 형식은 AUX 샌드 애플리케이션에 이상적이 며 FIXED 형식은 그룹 샌드에 적합합니다. 자세한 내용은 사용 설명서의 213페이지와 14페이지를 참고 하십시오.

MIX 출력의 수와 OMNI OUT의 수가 다릅니다.

 $\bullet$  OMNI 출력은 후면 패널의 실제 출력 커넥터입니다. 스테레오 출력, 16 MIX 버스 출력, 8 MATRIX 버스 출력 및 모니터 출력은 모두 OMNI OUT 커넥터에 지정할 수 있는 내부 신호입니다. 실제로 사 용되는 신호만을 OMNI OUT 커넥터에 지정해야 합니다. 실제 출력이 더 필요하면 확장 슬롯에 Mini-YGDAI 카드를 설치하여 콘솔의 출력 기능을 확장할 수 있습니다. 자세한 내용은 사용 설명서의 97페이 지를 참고하십시오.

 $\textcircled{\small{\textbf{0}}}$  MIX 버스의 VARI 형식과 FIXED 형식의 차이점은 무엇이며, 그들 간을 어떻게 전환합니까?

 $\bullet$  MIX 버스에는 VARI 및 FIXED 형식이 있습니다. VARI 형식은 샌드 레벨을 변형시키고, FIXED 형식 의 샌드 레벨은 공칭으로 고정됩니다. SETUP 디스플레이에서 MIX 파라미터를 통해 이 형식을 전환할 수 있습니다. 자세한 내용은 사용 설명서의 213페이지를 참고하십시오.

OMNI OUT과 AUX 또는 BUS 출력의 차이점은 무엇입니까?

 $\bullet$  OMNI 출력은 후면 패널의 실제 출력 커넥터입니다. MIX 버스 출력 신호(AUX 및 GROUP)는 필요 에 따라 이들 커넥터를 지정할 수 있습니다. 자세한 내용은 사용 설명서의 97페이지를 참고하십시오.

 $\bullet$  ST OUT 커넥터가 없습니다. 스테레오 출력은 어디에 있습니까?

 $\bullet$  출력 신호는 외부 장치와 연결하기 위해 후면 패널의 OMNI OUT 커넥터에 지정되어 있습니다. 초 기 기본 설정으로는 LS9-16의 경우 스테레오 출력이 OMNI OUT 커넥터 7과 8에 지정되고 LS9-32의 경우에는 OMNI OUT 커넥터 15와 16에 지정됩니다. 자세한 내용은 사용 설명서의 95페이지를 참고하 십시오.

 $\bullet$  RECORD 디스플레이를 통해 무엇을 할 수 있습니까?

 $\bullet$  RECORD 디스플레이로는 USB 메모리에 간편하게 기록할 수 있거나 USB 메모리에 저장된 오디오 파일을 재생할 수 있습니다. 자세한 내용은 사용 설명서의 105페이지를 참고하십시오.

 $\bm{\Theta}$  USB 메모리 레코더는 어떤 파일을 사용합니까?

 $\bullet$  LS9에 기록된 파일은 MP3 형식으로 기록됩니다. MP3 파일 이외에도 WMA와 AAC 파일을 재생할 수 있습니다. 자세한 내용은 사용 설명서의 105페이지를 참고하십시오.

 $\textcircled{\textbf{1}}$  컴퓨터에서 LS9에 연결된 USB 메모리로 MP3 파일을 일부 복사했으나 파일을 볼 수 없습니다.

 $\bullet$  오디오 파일이 USB 메모리의 YPE 폴더 안에 있는 SONG 폴더에 위치한 경우에만 LS9이 오디오 파일을 인식합니다. 자세한 내용은 사용 설명서의 108페이지를 참고하십시오.

 $\bigodot$  USB 메모리 레코더를 사용하여 얼마동안 USB 메모리로 기록하거나 재생할 수 있습니까?

 10분간의 128 kbps 오디오 데이터는 약 10MB의 메모리에 해당하므로 128 MB USB 메모리로 약 2시간 동안 기록하거나 재생할 수 있습니다.

 $\bullet$  레코딩하는 동안 레코더의 재생 출력을 모니터할 수 있습니까?

 $\bigcirc$  USB 메모리에서 기록과 재생을 동시에 실행할 수 없습니다. 자세한 내용은 사용 설명서의 105페이 지를 참고하십시오.

 $\bigodot$  USB 커넥터에 외장 하드 디스크를 연결할 수 있습니까?

 $\bullet$  2GB 미만의 용량을 지닌 USB 메모리 장치 조작만이 보장됩니다. 외장 하드 디스크는 사용할 수 없습니다.

 $\bullet$  헤드 앰프의 품질 레벨이란 무엇입니까?

 $\bullet$  헤드 앰프는 Yamaha의 최상급 PM 콘솔에서 이어받아 특히 음악적인 반응에 대해 특수 조율되었 습니다. HA 게인 설정은 Scene 데이터로 저장할 수 있습니다.

● 헤드 앰프 게인을 조절할 때 일부 지점에서 사운드가 끊깁니다.

 $\bullet$  내부 게인 컨트롤은 6 dB마다 전환되도록 설계되어 그로 인해 그 찰라에 출력이 중단됩니다.

Flex15GEQ와 31Band GEQ의 차이점은 무엇입니까?

 31Band GEQ 모듈은 31개 밴드를 모두 증폭 및/또는 절단할 수 있는 싱글 채널 31밴드 그래픽 이 퀄라이저입니다. Flex15GEQ 유닛은 31개 밴드의 스테레오 그래픽 이퀄라이저로서 그중 15개 밴드는 동 시에 증폭되거나 절단될 수 있습니다. 페이더를 사용하여 개별 밴드에서 직접 증폭하거나 절단할 수도 있습니다. 자세한 내용은 사용 설명서의 161페이지와 163페이지를 참고하십시오.

 $\bigodot$  LS9이 멀티 스피커 서라운드를 지원합니까?

 LS9에 LCR 모드(좌(L), 우(R) 및 중앙(Center) 버스를 사용)가 있지만 MIX 또는 MATRIX 버스를 사 용하여 다른 멀티 스피커 설정을 조정할 수도 있습니다. 그러나, 녹음이나 사후 제작 애플리케이션에 서라운드 패닝이 필요한 경우 DM2000, 02R96 또는 DM1000 등의 Yamaha 디지털 재생 콘솔 중 하나 를 고려해야 합니다. 자세한 내용은 사용 설명서의 58페이지와 67페이지를 참고하십시오.

#### "Scene 메모리"란 무엇입니까?

 $\overline{\mathbf{A}}$  믹스 파라미터와 I/O 포트 패치를 포함하여 전체 콘솔 설정을 필요할 때마다 즉시 리콜하기 위해 메모리에 저장하고 이름을 지정할 수 있습니다. LS9은 총 300개의 Scene 메모리를 제공합니다. 자세 한 내용은 사용 설명서의 129페이지를 참고하십시오.

리콜 세이프(Recall Safe) 기능의 유용한 사용법은 무엇입니까?

 $\overline{\bullet}$  이 기능을 사용하여 Scene을 리콜할 때 특정 파라미터가 변경되지 않도록 합니다. 예를 들어, 하 나 이상의 마이크 채널에 대해 헤드 앰프 게인과 EQ를 장시간 설정하는 경우 이전에 저장된 Scene을 리콜할 때 이들 설정이 변경되지 않도록 하고 싶습니다. 이 경우, 리콜 세이프 상태를 게인과 EQ 파라 미터에 지정합니다. 자세한 내용은 사용 설명서의 140페이지를 참고하십시오.

Scene 000을 리콜했지만 페이더와 다른 파라미터가 재설정되지 않습니다.

 아마도 리콜 세이프 기능이 작동된 듯합니다. CHANNEL JOB 키를 사용하여 RECALL SAFE 디스 플레이를 열고 리콜 세이프 설정을 확인하십시오. [CLEAR ALL] 버튼을 클릭하여 리콜 세이프 설정을 모두 작동 해제한 다음 Scene 000을 다시 리콜해 보십시오.

Scene 포커스(Scene Focus) 기능의 유용한 사용법은 무엇입니까?

 $\ddot{\bullet}$  이 기능을 사용하여 Scene과 함께 리콜하려는 설정을 지정할 수 있습니다. 리콜 세이프와는 달리, Scene 포커스는 각 Scene마다 개별적으로 지정할 수 있습니다. 이 기능으로 Scene을 설정하여 출력 설정을 제외한 모든 파라미터를 리콜할 수 있습니다. 자세한 내용은 사용 설명서의 139페이지를 참고 하십시오.

채널 링크(Channel Link) 기능이란 무엇입니까?

 페이더, EQ, 입력 채널의 켜짐/꺼짐 상태와 기타 기능을 동시에 조정할 수 있도록 링크시킬 수 있 습니다. 링크된 채널 그룹을 "링크 그룹"이라 하며, 여러 링크 그룹을 동시에 조작할 수 있습니다. 자 세한 내용은 사용 설명서의 124페이지를 참고하십시오.

 $\odot$  채널 링크와 채널 페어의 차이점은 무엇입니까?

 $\bigodot$  채널 링크 기능을 사용하여 게인, EQ, 페이더, 샌드 레벨 및 여러 채널의 다른 파라미터를 링크할 수 있습니다. 두 개의 채널을 링크하여 스테레오 소스를 편리하게 처리할 수도 있습니다. 자세한 내용 은 사용 설명서의 124페이지를 참고하십시오.

LS9에 VCA 기능이 있습니까?

▲ 여러 채널을 링크하여 링크 그룹의 모든 채널을 조절할 때 해당 페이더 간에 수평 관계를 유지할

수 있습니다. 자세한 내용은 사용 설명서의 124페이지를 참고하십시오.

LS9에는 전용 스테레오 입력이 있습니까?

 지정된 모든 입력 커넥터와 내부 이펙트에서 전송된 리턴 신호를 스테레오 입력에 지정할 수 있습 니다. 초기 기본 설정으로는 가상 랙(Virtual Rack) 모듈 5~8의 스테레오 리턴이 ST IN 채널 1~4로 패치됩니다. 자세한 내용은 사용 설명서의 99페이지를 참고하십시오.

 $\Omega$  스테레오 채널은 어떻게 사용합니까?

 $\bigodot$  초기 기본 설정으로는 가상 랙(Virtual Rack) 모듈 5 ~ 8의 스테레오 리턴이 ST IN 채널 1 ~ 4에 패치됩니다. 이들 설정으로 내장 이펙트의 리턴 채널로 사용할 수 있습니다. 자세한 내용은 사용 설명서의 99페이지를 참고하십시오.

USER DEFINED KEYS로는 무엇을 합니까?

 지정된 기능을 키에 지정한 다음 해당 키를 누르기만 하여 지정된 기능을 조작할 수 있습니다. 예 를 들어, 레코더를 시작하고 중지하거나, 뮤트 그룹을 작동하고 작동 해제하거나, 자주 사용하는 디스 플레이 페이지를 리콜할 수 있도록 키를 지정할 수 있습니다. 자세한 내용은 사용 설명서의 196페이지 를 참고하십시오.

선택된 채널 보기(Selected Channel View)로 되돌아갈 수 없습니다.

 $\Omega$  HOME 키를 누르십시오.

 $\Omega$  모니터 출력은 어디에 있습니까?

 $\textcircled{4}$  모니터 신호는 후면 패널의 OMNI OUT 커넥터에 지정되어야 합니다. DISPLAY ACCESS 섹션의 MONITOR 키를 눌러 모니터 출력 포트 설정(레벨 미터 아래)에 액세스합니다. 자세한 내용은 사용 설 명서의 146페이지를 참고하십시오.

디스플레이 이외의 수단으로 모니터 출력 레벨을 조정할 수 있습니까?

 USER DEFINED KEY SETUP 디스플레이에서 MONITOR ON MASTER FADER를 USER DEFINED KEY에 지정하십시오. 그런 다음 지정된 키를 누르면 STEREO 마스터(Master) 섹션의 [ON] 키와 페 이더를 사용하여 모니터 출력을 켜고 끄며 모니터 레벨을 조절할 수 있습니다. 자세한 내용은 사용 설 명서의 18페이지를 참고하십시오. 맞춤형 페이더 레이어를 통해 모니터 레벨 컨트롤에 페이더를 지정 할 수도 있습니다. 자세한 내용은 사용 설명서의 93페이지를 참고하십시오.

MIX 버스 PRE와 POST 설정 간을 전환하는 방법은 무엇입니까?

 $\Omega$  HOME 키를 누른 다음 대상 MIX 버스에 커서를 놓고 ENTER 키를 누르십시오. PRE 또는 POST를 선택할 수 있는 팝업창이 나타납니다. ALL Pre 및 ALL Post 버튼도 제공되어 한 번의 빠른 조작으로 모든 버스를 PRE 또는 POST로 설정할 수 있습니다. 자세한 내용은 사용 설명서의 64페이지를 참고하 십시오.

 $\overline{\Omega}$  AUX 샌드를 사용하여 스테이지 모니터를 공급하려 합니다. OMNI OUT 커넥터에 신호를 지정하는 방법은 무엇입니까?

 $\bigcirc$  MIX 버스는 보통 AUX 샌드 형식 조작에 사용됩니다. SYSTEM SETUP -> OUT PORT SETUP을 통하거나 MASTER Layer HOME 디스플레이에서 액세스할 수 있는 MIX 디스플레이의 PATCH를 통해 MIX 버스를 OMNI OUT 커넥터로 지정할 수 있습니다.

 $\bm{\Theta}$  MIX 버스 샌드 설정을 다른 채널에 복사하려 합니다.

 WITH MIX SEND/WITH MATRIX SEND 버튼을 체크하여 채널 파라미터를 복사하십시오. 자세한 내 용은 사용 설명서의 126페이지를 참고하십시오.

 $\odot$  포트 딜레이를 설정할 수 있는 방법은 무엇입니까?

 SYSTEM SETUP 디스플레이가 나타날 때까지 SETUP 키를 필요한 만큼 여러 차례 누르십시오. 원 하는 포트가 있는 OUTPUT PORT SETUP 필드의 버튼을 클릭하십시오. OUTPORT 팝업창이 열립니다. 이 창에서 출력 포트 딜레이 시간을 설정할 수 있습니다. DELAY SCALE 파라미터를 통해 딜레이 시간 증가를 지정할 수 있습니다.

 $\Theta$  편리한 바로가기 기능이 있습니까?

**◆ 8개 모듈 가상 랙 디스플레이: RACK [1-4] + [5-8] 키.** 

● 밴드 그룹의 플랫 EQ 응답: [Q] + [GAIN] 키.

● EQ 모든 플랫: EQ [HI] + [LOW] 키.

● SENDS ON FADER 모드 작동: MIX 선택 키를 두 번 누르십시오.

● 디스플레이 화면비 조절: [HOME] 키 + 조그 다이얼.

● 디스플레이 탭 선택: 길게 눌러 방향을 반대로 하십시오.

 $\bullet$  맞춤형 페이더 레이어는 어떻게 사용합니까?

 $\bigcirc$  입력 및 출력 신호를 모두 맞춤형 페이더 레이어에 지정할 수 있습니다. 자주 조절해야 하는 입력 및 출력을 맞춤형 페이더 레이어에 지정하여 직접 빠르게 액세스할 수 있습니다. 이로써 입력 채널 레 이어를 전환할 필요가 없으며 전체 그룹을 조정하는 데 사용되는 링크 그룹에서 하나의 페이더를 지정 할 수 있습니다. 자세한 내용은 사용 설명서의 91페이지를 참고하십시오.

 $\bullet$  맞춤형 페이더 레이어로 지정하지 않고도 LS9-16 MATRIX 신호를 조절할 수 있습니까?

 $\bigcirc$  HOME 디스플레이의 CH 섹션에 커서를 놓고 조그 다이얼을 사용하여 MATRIX를 선택하고 관련 MATRIX 디스플레이를 여십시오.

 $\bigodot$  STEREO 입력 1~4에 외부 신호를 제공할 수 있는 방법은 무엇입니까?

 $\bullet$  후면 패널의 XLR 입력에서 수신된 신호나 팽창 슬롯을 STEREO 입력으로 패치할 수 있습니다. 초 기 기본 설정으로 내부 이펙트로부터의 리턴이 STEREO 입력으로 패치되어 PATCH 디스플레이를 통해 이들 설정을 변경해야 합니다. 자세한 내용은 사용 설명서의 99페이지를 참고하십시오.

 $\bigodot$  입력 패칭을 설정하기 위한 간편한 방법이 있습니까?

 $\bigoplus$  입력 패칭 디스플레이를 열고 [SEL] 키를 눌러 해당 채널에 대한 패치 디스플레이를 불러올 수 있 습니다. 팝업창에서 필요한 패치 설정을 수행한 다음 팝업창을 닫을 때 채널을 다시 선택할 필요가 없 습니다.

 $\bullet$  팬텀 전원은 어떻게 켭니까?

 $\bigcirc$  각 채널에 대한 팬텀 전원 ON/OFF 파라미터를 HA 설정 항목을 통해 액세스할 수 있습니다.

SETUP -> SYSTEM SETUP 디스플레이에 전체 콘솔에 대한 [+48V] 마스터 켜짐/꺼짐 스위치가 있습 니다. 자세한 내용은 사용 설명서의 49페이지를 참고하십시오.

 $\bigodot$  다른 레이어의 채널을 링크할 수 있습니까?

 $\bullet$  모노 및 스테레오 채널은 모두 레이어들 간에 링크할 수 있습니다. 자세한 내용은 사용 설명서의 125페이지를 참고하십시오.

 $\bigodot$  콘솔을 초기화하는 방법은 무엇입니까?

 $\bullet$  콘솔을 초기 설정으로 완전히 재설정하고 비밀번호가 설정된 경우 비밀번호를 삭제하려면 SCENE MEMORY 키를 누른 채 전원을 켜십시오. 자세한 내용은 사용 설명서의 222페이지를 참고하십시오.

 $\mathbf \Theta$  토크백 마이크를 어디에 연결해야 합니까?

 $\bullet$  아무거나 편리한 입력 커넥터를 사용하십시오. 팬텀 전원과 게인 설정이 있는 TALKBACK 전용 디 스플레이 페이지가 있습니다. 자세한 내용은 사용 설명서의 151페이지를 참고하십시오.

LS9 RoHS는 컴플라이언트입니까?

네. 2006년 이래 Yamaha 제품은 모두 RoHS 컴플라이언트입니다.

 $\overline{\textbf{O}}$  펌웨어는 어떻게 업데이트합니까? 사용자가 펌웨어를 업데이트할 수 있습니까?

 $\bullet$  펌웨어 업데이트는 Yamaha Pro Audio 웹사이트에서 다운로드할 수 있습니다. 다운로드한

"LS9Px\_xx PGM" 파일("x\_xx"는 버전 번호)을 USB 메모리의 루트 디렉토리(폴더에 복사하지 않고)에 간 단히 복사하고, LS9 전원이 꺼진 상태에서 USB 메모리를 LS9 USB 커넥터로 연결하십시오. 그런 다음 전원을 켜면 "Start Loading? CANCEL [DEC]/OK [INC] " 메시지가 표시됩니다. [INC] 키를 눌러 자동 펌웨어 업데이트 프로세스를 시작하십시오.

회로도

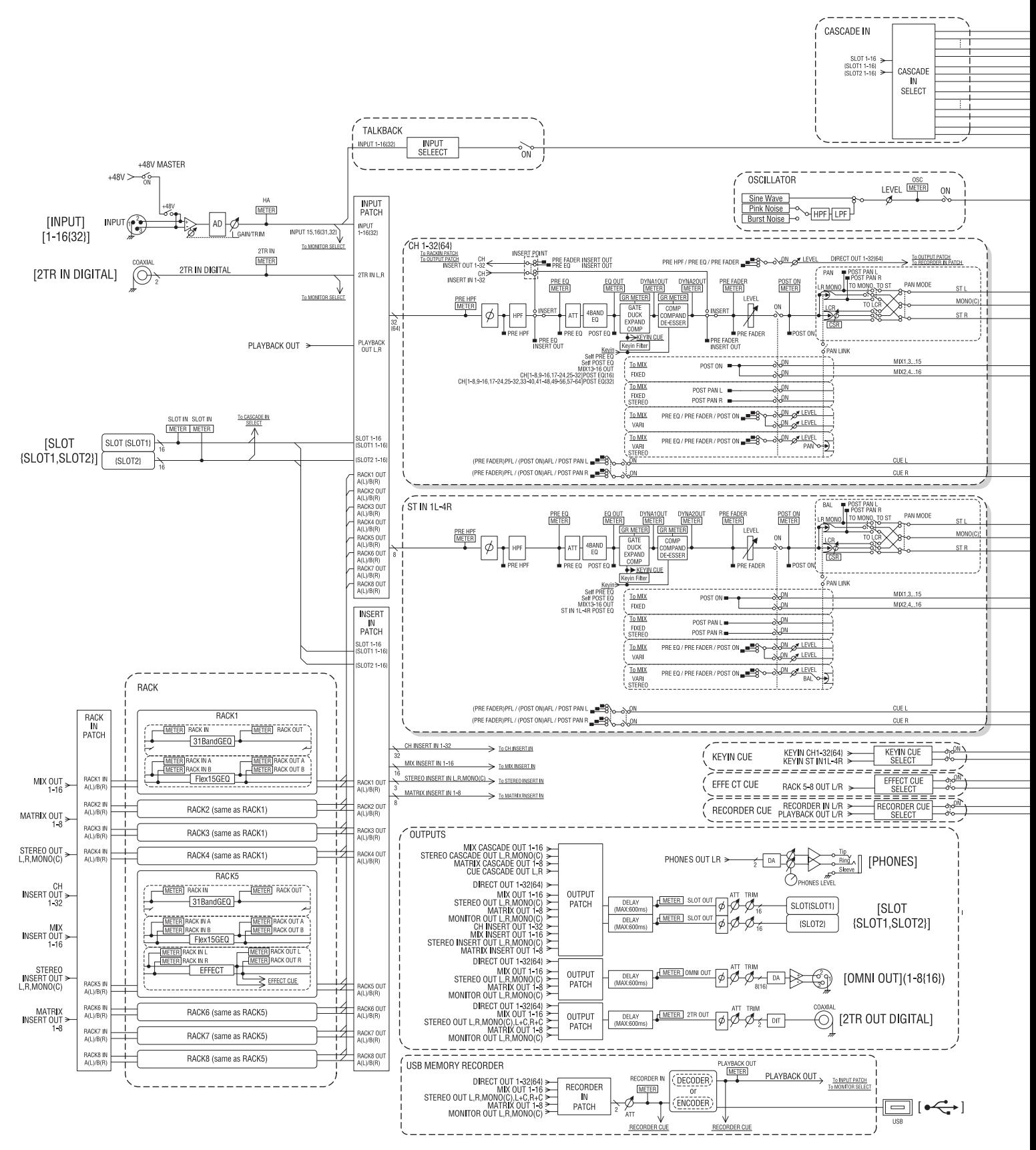

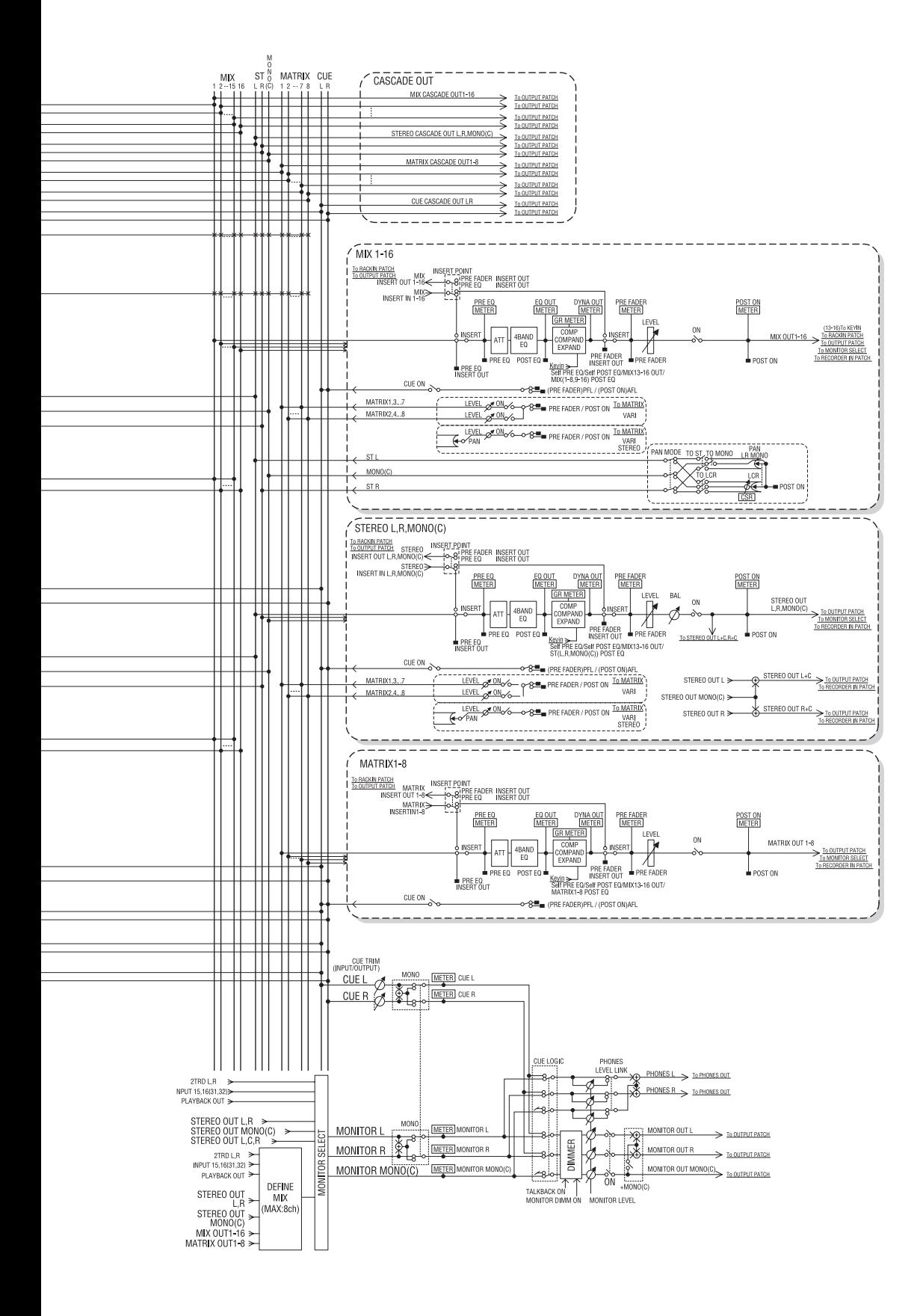